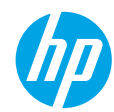

**English**

### **Get started**

- **1. Set up your printer:** Follow the illustrations on the setup flyer.
- **2. Install software:** Go to **<www.hp.com/ePrint/DJ3540>**, and then follow the on-screen instructions. If your computer is not connected to the Internet, insert the software CD in your computer, and then follow the on-screen instructions.

#### **CD does not start?**

**Windows®:** Browse to **Computer**, double-click the CD/DVD drive icon with the HP logo, and then double-click **setup.exe**.

**Mac:** Double-click the CD icon on your desktop, and then double-click **HP Installer**.

#### **No CD/DVD drive?**

Install the software from: **<www.hp.com/ePrint/DJ3540>**.

### **Learn more**

**Electronic Help:** Install electronic Help by selecting it from the recommended software during software installation. Learn about product features, printing, troubleshooting, and support. Find notices, environmental, and regulatory information, including the European Union Regulatory Notice and compliance statements, in the Technical Information section.  $\bm{\mathsf{C}}\bm{\mathsf{C}}$  (1)

- **Windows® 8:** On the **Start** screen, right-click an empty area on the screen, click **All Apps** on the app bar, click the icon with the printer's name, and then click **Help**.
- **Windows® 7**, **Windows Vista®**, and **Windows® XP:** Click **Start** > **All Programs** > **HP** > **HP Deskjet 3540 series** > **Help**.
- **OS X Lion**, **Mountain Lion:** Click **Help** > **Help Center**. In the Help Viewer window, click **Help for all your apps**, and then click **HP Deskjet 3540 series**.
- **OS X v10.6:** Click **Help** > **Mac Help**. In the Help Viewer window, choose **HP Deskjet 3540 series** from the Mac Help pop-up menu.

**Readme:** Contains HP support information, operating system requirements, and recent printer updates.

- **Windows:** Insert the software CD in your computer, and then browse to the **ReadMe.chm**. Double-click **ReadMe.chm** to open, and then select the **ReadMe** in your language.
- **Mac:** Insert the software CD, and then open the **ReadMe** folder located at the top-level of the software CD. Double-click **ReadMe.html** and select the **ReadMe** in your language.

**On the Web:** Additional help and information: **[www.hp.com/go/support](http://www.hp.com/go/support)**. Printer registration: **[www.register.hp.com](http://www.register.hp.com)**. Declaration of Conformity: **[www.hp.eu/certificates](http://www.hp.eu/certificates)**. Ink usage: **[www.hp.com/go/inkusage](http://www.hp.com/go/inkusage)**.

**Note:** Ink from the cartridges is used in the printing process in a number of different ways and some residual ink is left in the cartridge after it is used.

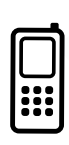

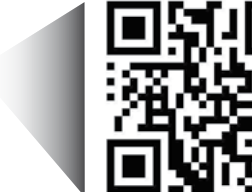

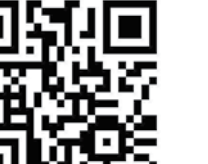

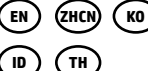

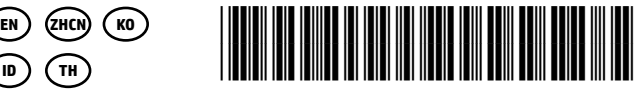

A9T81-90003

Printed in [English] Printed in [Korean]

Printed in [Simplified Chinese]

Scan to learn about your printer.

**<www.hp.com/apac/m/djia3545>**

Standard data rates may apply. Might not be available in all languages.

## **Control Panel**

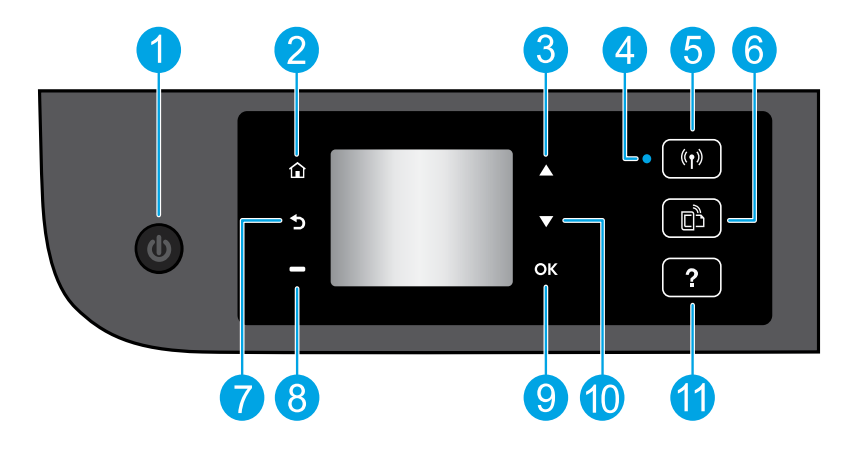

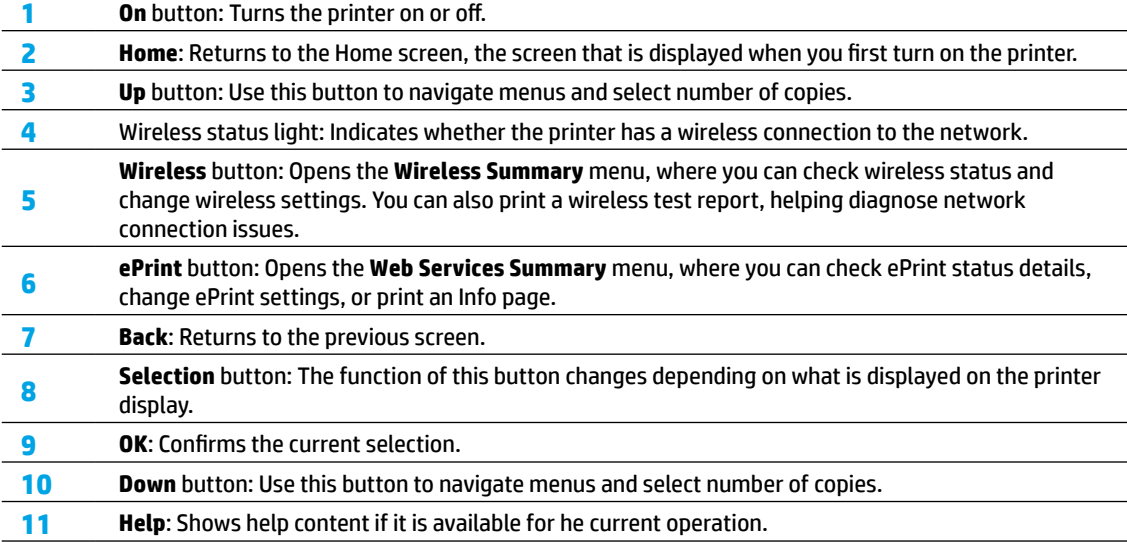

**Note:** Use only with the power cord supplied by HP.

# **Basic Troubleshooting**

#### **If you are unable to print:**

- **1.** Make sure the cable connections are secure.
- **2.** Make sure the printer is powered on. The **On** button will be lit white.
- **3.** Check the wireless status light to make sure your printer is connected to a network.
	- Solid blue light indicates that wireless connection has been established and you can print.
	- Slow blinking light indicates that wireless is on, but the printer is not connected to a network. Make sure your printer is within the range of a wireless signal.
	- Fast blinking light indicates wireless error. Refer to the message on the printer display.
	- If wireless is turned off, the wireless light is off.

Visit the HP Diagnostic Tools website at **[www.hp.com/go/tools](http://www.hp.com/go/tools)** to download free diagnostic utilities (tools) that you can use to fix common printer problems.

### **Windows Mac**

#### **Make sure that the printer is set as your default printing device:**

- **Windows 8:** Point to or tap the upper-right corner of the screen to open the Charms bar, click the **Settings** icon, click or tap **Control Panel**, and then click or tap **View devices and printers**.
- **Windows 7:** From the Windows **Start** menu, click **Devices and Printers**.
- **Windows Vista:** On the Windows taskbar, click **Start**, click **Control Panel**, and then click **Printer**.
- **Windows XP:** On the Windows taskbar, click **Start**, click **Control Panel**, and then click **Printers and Faxes**.

Make sure that your printer has a check mark in the circle next to it. If your printer is not selected as the default printer, right-click the printer icon and choose **Set as Default Printer** from the menu.

#### **If you are still unable to print, or the software installation fails:**

- **1.** Remove the CD from the CD/DVD drive, and then disconnect the USB cable from the computer.
- **2.** Restart the computer.
- **3.** Insert the printer software CD in the CD/DVD drive, then follow the on-screen instructions to install the printer software. Do not connect the USB cable until you are told to do so.
- **4.** After the installation finishes, restart the computer.

#### **Acknowledgements**

Windows XP, Windows Vista, Windows 7 and Windows 8 are U.S. registered trademarks of Microsoft Corporation.

#### **Check your print queue:**

- **1.** In **System Preferences**, click **Print & Scan** (**Print & Fax** in OS X v10.6).
- **2.** Click **Open Print Queue**.
- **3.** Click a print job to select it.
- **4.** Use the following buttons to manage the print job:
	- **Delete:** Cancel the selected print job.
	- **Resume:** Continue a paused print job.
- **5.** If you made any changes, try to print again.

#### **Restart and reset:**

- **1.** Restart the computer.
- **2.** Reset the printer.
	- **a.** Turn off the printer and unplug the power cord.
	- **b.** Wait a minute, then plug the power cord back in and turn on the printer.

#### **If you are still unable to print, uninstall and reinstall the software:**

**Note:** The uninstaller removes all of the HP software components that are specific to the device. It does not remove components that are shared by other products or programs.

#### **To uninstall the software:**

- **1.** Disconnect the HP printer from your computer.
- **2.** Open the Applications: Hewlett-Packard folder.
- **3.** Double-click **HP Uninstaller**. Follow the on-screen instructions.

#### **To install the software:**

- **1.** Connect the USB cable.
- **2.** Insert the HP software CD into your computer's CD/DVD drive.
- **3.** On the desktop, open the CD and then double-click **HP Installer**.
- **4.** Follow the on-screen and the printed setup instructions that came with the HP printer.

## **Need networking help?**

#### **[www.hp.com/go/wirelessprinting](http://www.hp.com/go/wirelessprinting)**

The HP Wireless Printing Center at **<www.hp.com/go/wirelessprinting>** can help you prepare your wireless network, set up or reconfigure your printer, and troubleshoot networking problems.

### **If your network installation was unsuccessful:**

• **Confirm that Wireless is enabled on your printer.**

From the printer control panel, press the Wireless button ((<sup>(</sup> ))), if it shows Wireless Off, select Turn On.

- **Confirm that your printer is connected to your network.**
	- **1.** From your printer control panel, press the **Wireless** button ((1)).
	- **2.** Select **Settings** to access the **Wireless Settings** menu.
	- **3.** Press the down arrow button, select **Print Report**, and then select **Wireless Test Report**. The Wireless Test Report is automatically printed.
	- **4.** Check the top of the report to see if something failed during the test.
		- **–** See the **Diagnostics Results** section for all tests that were performed, to determine whether or not your printer passed.
		- **–** From the **Current Configuration** section, find out the Network Name (SSID) to which your printer is currently connected. Make sure that the printer is connected to the same network as your computer.

**Note:** If your computer is connected to a Virtual Private Network (VPN), temporarily disconnect from the VPN before proceeding with the installation. After installation you will need to disconnect from the VPN to access your printer over your home network.

• **Make sure security software is not blocking communication over your network.**

Security software, such as firewalls, can block communication between your computer and printer when installing over a network. If your printer cannot be found, temporarily disable your firewall and check if the problem goes away. For more help and tips on security software, go to: **[www.hp.com/go/wpc-firewall](http://www.hp.com/go/wpc-firewall)**.

### **After you have successfully installed your printer:**

#### • **Share your printer with multiple computers on your network.**

If your printer is already connected to your home network, you can share your printer with other computers on the same network. For each additional computer you only need to install the HP printer software. During the software installation, select **Wireless** from the **Connection Options** screen and then follow the on-screen instructions.

## **Networking, continued**

#### • **Change from a USB connection to a wireless connection.**

You must have already successfully installed your printer software.

#### **Windows**

- **1.** Do one of the following according to your operating system:
	- **Windows 8:** On the **Start** screen, right-click an empty area on the screen, click **All Apps** on the app bar.
	- **Windows 7**, **Windows Vista**, and **Windows XP:** From the computer's **Start** menu, select **All Programs** or **Programs**, and then select **HP**.
- **2.** Select **HP Deskjet 3540 series**.
- **3.** Select **Printer Setup & Software**.
- **4.** Select **Convert a USB connected printer to wireless**. Follow the on-screen instructions.

#### **Mac**

Use **HP Setup Assistant** in **Applications/Hewlett-Packard/Device Utilities** to change the software connection to wireless for this printer.

• **If you are having problems printing over your network.**

Security software, such as firewalls, can block communication between your computer and printer. For more help and tips on security software, go to: **<www.hp.com/go/wpc-firewall>**.

### **If you want to use the printer wirelessly without a router:**

Use HP wireless direct to print wirelessly without a router, from your computer, smart phone, or other wireless enabled device. To use HP wireless direct from a computer, the printer software must be installed on the computer.

- **1.** Turn on HP wireless direct from your printer control panel:
	- **a.** From the Home screen on the printer display, select **Wireless Direct**.
	- **b.** If the display shows that **Wireless Direct** is off, select **Wireless Direct**, and then select **On (No Security)** or **On (With Security)**.

**Note:** If you turn on security, only users with the password will be able to connect to the printer. If you turn off security, anyone with a wireless device within the range of the printer will be able to connect to your printer.

- **c.** Select **Display Name** to display the wireless direct name.
- **d.** Select **Display Password** to display the wireless direct password, if you have turned on wireless direct with security.
- **2.** Connect your wireless enabled device to your printer:
	- **a.** From your wireless computer or mobile device, turn on wireless.
	- **b.** Search for and connect to the wireless direct name, for example: HP-Print-XX-Deskjet 3540 series.
	- **c.** If you have wireless direct security on, enter the wireless direct password when prompted.
- **3.** Print as you normally do from your computer or mobile device.

**Note:** An HP wireless direct connection does not provide Internet access.

Visit the HP Wireless Printing Center at **[www.hp.com/go/wirelessprinting](http://www.hp.com/go/wirelessprinting)** for more information about HP wireless direct.

## **HP printer limited warranty statement**

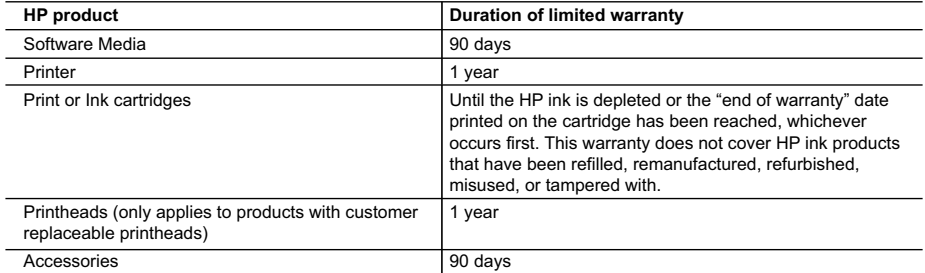

A. Extent of limited warranty

- 1. Hewlett-Packard (HP) warrants to the end-user customer that the HP products specified above will be free from defects in materials and workmanship for the duration specified above, which duration begins on the date of purchase by the customer.
- 2. For software products, HP's limited warranty applies only to a failure to execute programming instructions. HP
- does not warrant that the operation of any product will be interrupted or error free. 3. HP's limited warranty covers only those defects that arise as a result of normal use of the product, and does not cover any other problems, including those that arise as a result of:
	- a. Improper maintenance or modification;
	- b. Software, media, parts, or supplies not provided or supported by HP;
	- c. Operation outside the product's specifications;
	- d. Unauthorized modification or misuse.
	- 4. For HP printer products, the use of a non-HP cartridge or a refilled cartridge does not affect either the warranty to the customer or any HP support contract with the customer. However, if printer failure or damage is attributable to the use of a non-HP or refilled ink cartridge, HP will charge its standard time and materials charges to service the printer for the particular failure or damage.
	- 5. If HP receives, during the applicable warranty period, notice of a defect in any product which is covered by HP's warranty, HP shall either repair or replace the product, at HP's option.
	- 6. If HP is unable to repair or replace, as applicable, a defective product which is covered by HP's warranty, HP shall, within a reasonable time after being notified of the defect, refund the purchase price for the product.
	- 7. HP shall have no obligation to repair, replace, or refund until the customer returns the defective product to HP. 8. Any replacement product may be either new or like-new, provided that it has functionality at least equal to that of the product being replaced.
	- 9. HP products may contain remanufactured parts, components, or materials equivalent to new in performance.
	- 10. HP's Limited Warranty Statement is valid in any country where the covered HP product is distributed by HP. Contracts for additional warranty services, such as on-site service, may be available from any authorized HP service facility in countries where the product is distributed by HP or by an authorized importer.
- B. Limitations of warranty
	- TO THE EXTENT ALLOWED BY LOCAL LAW, NEITHER HP NOR ITS THIRD PARTY SUPPLIERS MAKES ANY OTHER WARRANTY OR CONDITION OF ANY KIND, WHETHER EXPRESS OR IMPLIED WARRANTIES OR CONDITIONS OF MERCHANTABILITY, SATISFACTORY QUALITY, AND FITNESS FOR A PARTICULAR PURPOSE.
- C. Limitations of liability
	- 1. To the extent allowed by local law, the remedies provided in this Warranty Statement are the customer's sole and exclusive remedies.
	- 2. TO THE EXTENT ALLOWED BY LOCAL LAW, EXCEPT FOR THE OBLIGATIONS SPECIFICALLY SET FORTH IN THIS WARRANTY STATEMENT, IN NO EVENT SHALL HP OR ITS THIRD PARTY SUPPLIERS BE LIABLE FOR DIRECT, INDIRECT, SPECIAL, INCIDENTAL, OR CONSEQUENTIAL DAMAGES, WHETHER BASED ON CONTRACT, TORT, OR ANY OTHER LEGAL THEORY AND WHETHER ADVISED OF THE POSSIBILITY OF SUCH DAMAGES.
- D. Local law
	- 1. This Warranty Statement gives the customer specific legal rights. The customer may also have other rights which vary from state to state in the United States, from province to province in Canada, and from country to country elsewhere in the world.
	- 2. To the extent that this Warranty Statement is inconsistent with local law, this Warranty Statement shall be deemed modified to be consistent with such local law. Under such local law, certain disclaimers and limitations of this Warranty Statement may not apply to the customer. For example, some states in the United States, as well as some governments outside the United States (including provinces in Canada), may:
		- a. Preclude the disclaimers and limitations in this Warranty Statement from limiting the statutory rights of a consumer (e.g., the United Kingdom);
		- b. Otherwise restrict the ability of a manufacturer to enforce such disclaimers or limitations; or
		- c. Grant the customer additional warranty rights, specify the duration of implied warranties which the manufacturer cannot disclaim, or allow limitations on the duration of implied warranties.
	- 3. THE TERMS IN THIS WARRANTY STATEMENT, EXCEPT TO THE EXTENT LAWFULLY PERMITTED, DO NOT EXCLUDE, RESTRICT, OR MODIFY, AND ARE IN ADDITION TO, THE MANDATORY STATUTORY RIGHTS APPLICABLE TO THE SALE OF THE HP PRODUCTS TO SUCH CUSTOMERS.

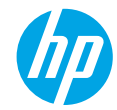

## 使用入门

- **1.** 设置您的打印机:按照安装传单上的说明执行操作。
- **2.** 安装软件:请访问 **<www.hp.com/ePrint/DJ3540>**,然后按照屏幕说明进行操作。如果计算机未连接到 Internet,请在计算机中插入软件 CD,然后按照屏幕说明进行操作。

#### **CD** 没有启动?

**Windows®**:浏览至计算机,双击带有 HP 徽标的 CD/DVD 驱动器图标,然后双击 **setup.exe**。

**Mac**:双击桌面上的 CD 图标,然后双击 **HP Installer**。

#### 没有 **CD/DVD** 驱动器?

从以下网址安装软件:**<www.hp.com/ePrint/DJ3540>**。

## 了解更多信息

电子版帮助:安装软件期间,通过从推荐的软件中选择电子版帮助进行安装。了解有关产品功能、打印、故障 排除和支持的信息。了解通知、环境和管制信息, 其中包括 "技术信息" 部分中的 "欧盟管制通告" 和 "遵从 性声明"。 CEM

- **Windows® 8**:在开始屏幕上,右键单击屏幕上的空白区域,单击应用程序栏上的所有应用程序,单击 具有打印机名称的图标,然后单击帮助。
- **Windows® 7**、**Windows Vista®** 和 **Windows® XP**:单击开始 > 所有程序 > **HP** > **HP Deskjet 3540 series** > 帮助。
- **OS X Lion**、**Mountain Lion**:单击帮助 > 帮助中心。在"帮助查看器"窗口中,单击所有应用程序的帮助, 然后单击 **HP Deskjet 3540 series**。
- **OS X v10.6**:单击帮助 > **Mac** 帮助。在"帮助查看器"窗口中,从"Mac 帮助"弹出菜单中选择 **HP Deskjet 3540 series**。

自述文件:包含 HP 支持信息、操作系统要求和最近的打印机更新。

- **Windows**:将软件 CD 插入计算机,然后浏览至 **ReadMe.chm**。双击 **ReadMe.chm** 将其打开,然后选择 您的语言版本的自述文件。
- **Mac**:插入软件 CD,然后打开位于软件 CD 顶级目录的 **ReadMe** 文件夹。双击 **ReadMe.html**,然后选择 您的语言版本的自述文件。

在网站上:其他帮助和信息:**<www.hp.com/go/support>**。打印机注册:**<www.register.hp.com>**。符合性声明: **[www.hp.eu/certi](www.hp.eu/certificates)ficates**。墨水使用情况:**<www.hp.com/go/inkusage>**。

注意:在印刷过程中以多种不同方法使用墨盒中的墨水,用完之后,墨盒中会剩余一些残留的墨水。

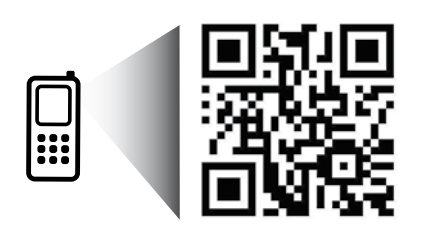

进行扫描,了解您的打印机。 **<www.hp.com/apac/m/djia3545>** 可能产生标准数据传输费用。可能并不提供所有语言版本。

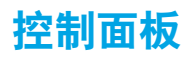

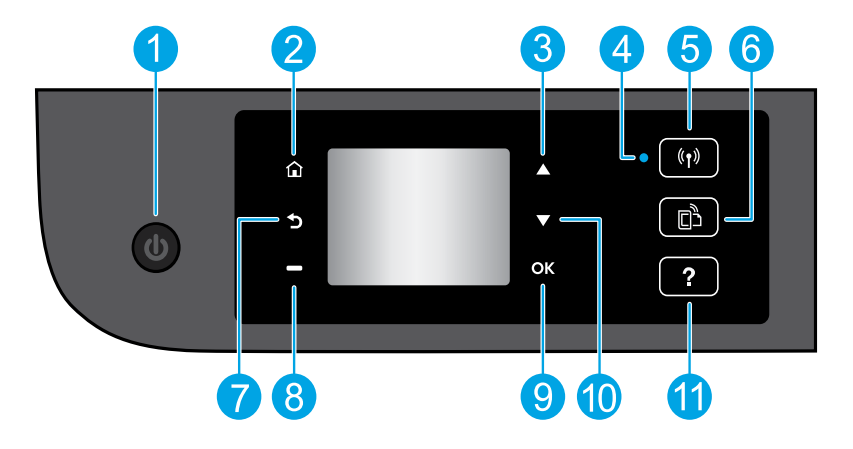

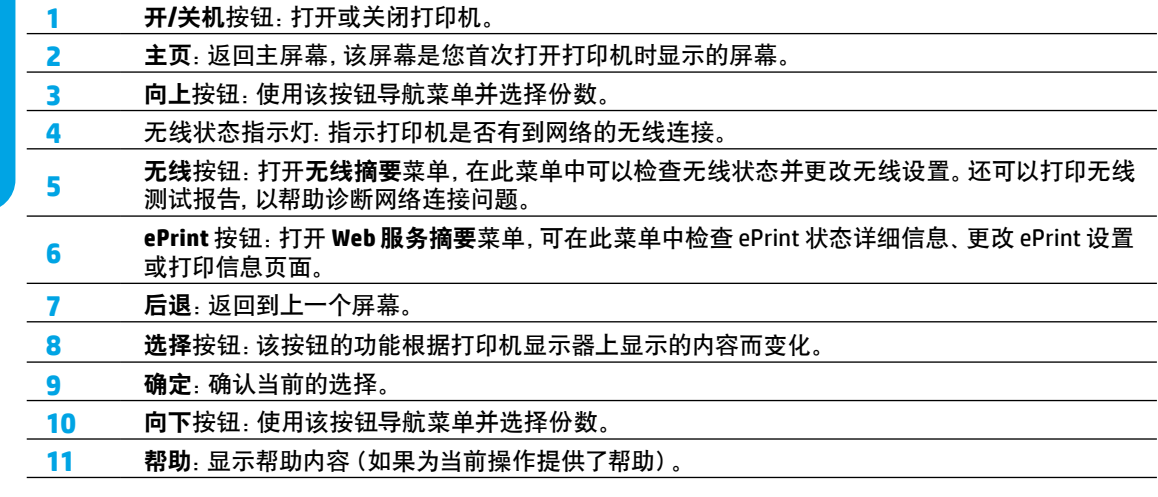

## 基本故障排除

如果无法打印:

- **1.** 确保电缆连接牢固。
- **2.** 确保打印机电源接通。开**/**关机按钮将变为亮白色。
- **3.** 检查无线状态指示灯,确保您的打印机已连接到网络。
	- 纯蓝色灯代表无线连接已经建立且您可以进行打印。
	- 指示灯缓慢闪烁表示已打开无线,但打印机未连接到网络。确保您的打印机在无线信号覆盖范围内。
	- 快闪灯指示无线错误。请参考打印机显示屏上的消息。
	- 如果关闭无线功能,无线指示灯将熄灭。

访问 **<www.hp.com/go/tools>** 上的 HP 诊断工具网站下载可用于修复常见打印机问题的免费诊断实用程序 (工具)。

## **Windows Mac**

确保将打印机设置为您的默认打印设备:

- **Windows 8**:点击屏幕的右上角打开"超级按钮" 栏,单击设置图标,单击控制面板,然后单击 查看设备和打印机。
- **Windows 7**:从 Windows 的开始菜单中,单击 设备和打印机。
- **Windows Vista**:在 Windows 的任务栏上,依次 单击开始、控制面板和打印机。
- **Windows XP**:在 Windows 任务栏上,依次单击 开始、控制面板、打印机和传真。

确保勾选了打印机旁边的圆圈。如果您的打印机没有 被选定为默认打印机,请右键单击打印机图标,然后 从菜单中选择设为默认打印机。

#### 如果您仍无法打印,或软件安装失败,请:

- **1.** 将 CD 从 CD/DVD 驱动器中取出,然后断开 USB 数据线与计算机间的连接。
- **2.** 重新启动计算机。
- **3.** 将打印机软件 CD 插入 CD/DVD 驱动器,然后按照 屏幕说明来安装打印机软件。请勿在没有提示的 情况下连接 USB 数据线。
- **4.** 安装完毕之后重新启动计算机。

#### 声明

Windows XP、Windows Vista、Windows 7 和 Windows 8 是 Microsoft Corporation 在美国的 注册商标。

#### 检查打印队列:

- **1.** 在系统首选项中,单击打印和扫描 (在 OS X v10.6 中为打印和传真)。
- **2.** 单击打开打印队列。
- **3.** 单击打印作业将其选取。
- **4.** 使用下列按钮管理打印作业:
	- 删除:取消选取的打印作业。
	- 重新开始:继续执行暂停的打印作业。
- **5.** 进行了任何更改后,再次尝试打印。

#### 重新启动计算机和打印机:

- **1.** 重新启动计算机。
- **2.** 重新启动打印机。
	- **a.** 关闭打印机并拔下电源线。
	- **b.** 等待一分钟,然后再插上电源线,并启动 打印机。

如果您仍无法打印,请卸载并重新安装软件:

注意:卸载程序会删除所有特定用于该设备的HP软件 组件。但不会删除与其他产品或程序共享的组件。 卸载软件的方法:

- **1.** 断开 HP 打印机与计算机间的连接。
- **2.** 打开应用程序:Hewlett-Packard 文件夹。
- **3.** 双击**HPUninstaller**。按照屏幕上的说明执行操作。 安装软件的方法:
- **1.** 连接 USB 数据线。
- **2.** 将 HP 软件 CD 插入计算机的 CD/DVD 驱动器中。
- **3.** 在桌面上,打开 CD,然后双击 **HP Installer**。
- **4.** 按照屏幕上的说明和HP打印机随附的印刷版安装 说明执行操作。

## 需要在线帮助?

联网

#### **<www.hp.com/go/wirelessprinting>**

位于 **<www.hp.com/go/wirelessprinting>** 的 HP 无线打印中心可帮助您准备您的无线网络, 设置或重新配置您的打印机,以及解决网络问题。

### 如果您的网络安装不成功,请:

- 确认打印机上已启用无线。 在打印机控制面板上,按无线按钮((\*))如果显示无线关闭,请选择打开。
- 确认您的打印机已连接到网络。
	- 1. 在打印机控制面板上, 按**无线**按钮 ( <sup>((</sup>1<sup>)</sup>) 。
	- **2.** 选择设置以访问无线设置菜单。
	- **3.** 按"下箭头"按钮,选择打印报告,然后选择无线测试报告。将自动打印无线测试报告。
	- **4.** 查看报告开头,看测试过程中是否出现故障。
		- **–** 查看执行的所有测试的诊断结果部分,确定您的打印机是否通过了测试。
		- **–** 从当前配置部分找到打印机当前连接的网络名称 (SSID)。确定打印机与您的计算机连接到同一网络。

注意:如果您的计算机连接到虚拟专用网络 (VPN),请暂时断开与 VPN 的连接,然后再继续安装。安装后, 您需要断开与 VPN 的连接才能访问家庭网络上的打印机。

#### • 确保安全软件不会阻止您的网络通信。

通过网络进行安装时, 安全软件 (如防火墙) 可能会阻止计算机与打印机之间的通信。如果找不到打印机, 请暂时禁用防火墙,然后检查问题是否消失。如需更多关于安全软件的帮助和提示,请访问: **[www.hp.com/go/wpc-](www.hp.com/go/wpc-firewall_cn-zh)firewall\_cn-zh**。

### 成功安装打印机后,请:

• 与网络上的多台计算机共享打印机。

如果您的打印机已连接到家庭网络,则可以与同一网络上的其他计算机共享此打印机。对于各个其他计算机, 您只需安装 HP 打印机软件。在软件安装过程中, 从**连接选项**屏幕中选择无线, 然后按照屏幕上的说明进行 操作。

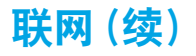

• 将 **USB** 连接更改为无线连接。

您必须已经成功安装打印机软件。

#### **Windows**

- **1.** 根据所使用的操作系统执行以下操作之一:
	- Windows 8: 在开始屏幕上, 右键单击屏幕上的空白区域, 单击应用程序栏中的**所有**应用程序。

• **Windows 7**、**Windows Vista**和**Windows XP**:从计算机的开始菜单,选择所有程序或程序,然后选择**HP**。

- **2.** 选择 **HP Deskjet 3540 series**。
- **3.** 选择打印机设置和软件。

**4.** 选择将 **USB** 连接的打印机转换为无线连接。按照屏幕上的说明执行操作。

**Mac**

使用应用程序**/Hewlett-Packard/**设备实用程序中的 **HP** 设置助手将此打印机的软件连接更改为无线连接。 • 无法通过网络进行打印的情况。

安全软件(如防火墙)可能会阻止计算机与打印机之间的通信。如需更多关于安全软件的帮助和提示, 请访问:**[www.hp.com/go/wpc-](www.hp.com/go/wpc-firewall_cn-zh)firewall\_cn-zh**。

### 要不通过路由器,以无线方式使用打印机,请:

从计算机、 智能手机或其他已启用无线功能的设备使用 HP 无线直接功能 (而不通过路由器) 无线打印。 要从计算机使用 HP 无线直接功能,计算机上必须安装打印机软件。

- **1.** 从打印机控制面板打开 HP 无线直接功能:
	- **a.** 从打印机显示屏的主屏幕中,选择无线直接功能。
	- b. 如果显示屏显示**无线直接功能**已关闭, 则选择**无线直接功能, 然后选择开启(无安全性)** 或开启 (有安全性)。

注意:如果打开安全功能,则只有拥有密码的用户才能连接到您的打印机。如果关闭安全功能, 则打印机范围内任何拥有无线设备的人都可以连接到此打印机。

- **c.** 选择显示名称以显示无线直接功能名称。
- **d.** 如果打开无线直接功能时启用了安全功能,请选择显示密码以显示无线直接功能的密码。
- **2.** 将启用无线功能的设备连接到打印机:
	- **a.** 通过无线计算机或移动设备,打开无线功能。
	- **b.** 搜索无线直接功能名称并与该功能连接,例如:HP-Print-XX-Deskjet 3540 series。
	- **c.** 如果打开了无线直接功能安全性,请在弹出提示时输入无线直接功能的密码。
- **3.** 就像通常情况下从计算机或移动设备打印一样进行打印。
- 注意:无法通过 HP 无线直接功能连接访问 Internet。

访问 HP 无线打印中心 (**<www.hp.com/go/wirelessprinting>**) 以获取有关 HP 无线直接功能的详细信息。

# **HP** 打印机有限保修声明

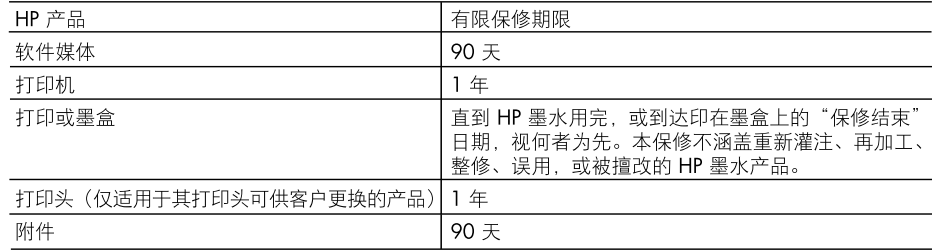

- A. 有限保修的范围
	- 1. 惠普(HP)向最终用户保证,在上述指定的保修期内,上述指定的 HP 产品自购买之日起无材料及 工艺上的缺陷。
	- 2. 对于软件产品,HP 的有限保修仅适用于无法执行编程指令的故障。HP 不保证产品工作时不会中断 或无错误。
	- 3. HP 的有限保修仅限于由正常使用产品而产生的缺陷, 不适用于任何其他问题, 包括以下原因而产 生的问题:
		- a. 不正确的维护或调整:
		- b. 使用非 HP 提供或支持的软件、介质、部件或耗材;
		- c. 在产品技术规格以外的条件下操作;
		- d. 未经授权的调整或误用。
	- 4. 对于 HP 打印机产品,使用非 HP 墨盒或重新灌注的墨盒既不影响对客户的保修也不影响与客户签 订的任何 HP 支持合同。但是如果打印机由于使用非 HP 墨盒、重新灌注的墨盒或过期的墨盒而发 生故障或损坏,HP 在维修打印机时将根据具体故障或损坏,收取标准工时费和材料费。
	- 5. 如果 HP 在适用的保修期内收到符合 HP 保修条件的任何产品的缺陷通知, HP 将自行决定对有缺 陷的产品进行维修或更换。
	- 6. 如果 HP 无法适时维修或更换符合 HP 保修条件的有缺陷产品,HP 将在接到缺陷通知后合理时间 内、退回该产品的全额货款。
	- 7. 在客户将有缺陷的产品退回 HP 之前, HP 不承担维修、更换或退款的义务。
	- 8. 更换的产品可能为全新产品或相当于全新产品, 前提是其功能至少与被更换的产品相当。
	- 9. HP 产品可能包含性能等同于新部件的再加工部件、组件或材料。
	- 10. HP 的有限保修在任何销售保修范围内的 HP 产品的国家/地区均有效。 可与授权的 HP 服务机构签 订其他保修服务(如现场服务)合同,这些机构分布在由 HP 或授权进口商销售 HP 产品的国家/ 地区。
- B. 有限保修

在当地法律允许范围内, HP 及其第三方供应商, 对有关 HP 的产品, 无论是以明示或默示的形式, 均没有任何其他保修或条件并特别声明没有任何用于特定目的适销性、质量满意度以及适用性的默 示保修或条件。

- C. 责任限制
	- 1. 在当地法规允许的范围内,本保修声明中提供的补偿是对用户的唯一补偿。
	- 在当地法规允许的范围内,除了本保修声明中特别规定的责任外,在任何情况下,无论是根据合  $2.$ 同、民事侵权行为或其他法律准则,无论是否告知产生此类损失的可能性,HP 或其第三方供应商 对直接、特殊、偶发、继发的损失概不承担责任。
- D. 当地法律
	- 1. 此保修声明赋予用户特定的法律权利。用户还可能拥有其他权利,具体情况视州(美国)、省 (加拿大)及国家/地区(世界其他地方)而异。
	- 2. 如果本保修声明与当地法规发生矛盾,则应视为已修改以便与当地法规保持一致。根据这类当 地法规,本保修声明中的某些责任免除和限制可能不适用于用户。例如,美国的某些州及美国 以外的某些政府 (包括加拿大的某些省), 可能会:
		- a. 排除本保修声明中的责任免除和限制条款对用户法定权利的限制(例如英国);
		- b. 限制制造商实施这种责任免除或限制的能力; 或者
		- c. 赋予客户附加的保修权利,指定默示保修的期限(制造商不得拒绝这种默示保修),或者不允 许制造商对默示保修的期限加以限制。
	- 3. 除非另有法律许可,本声明中的保修条款不得排除、限制或修改适用于此产品销售的强制性法律 权利,而是对该权利的补充。

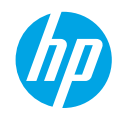

## 시작하기

- **1.** 프린터 설치**:** 설정 전단 그림을 따릅니다.
- **2.** 소프트웨어 설치**: <www.hp.com/ePrint/DJ3540>**으로 이동한 후 화면 지침을 따릅니다. 컴퓨터가 인터넷에 연결되지 않은 경우 컴퓨터에 소프트웨어 CD를 삽입한 후 화면 지침을 따릅니다.

### **CD**가 시작되지 않습니까**?**

**Windows®:** 컴퓨터로 검색하여 HP 로고가 있는 CD/DVD 드라이브 아이콘을 더블 클릭한 후 **setup.exe**를 더블 클릭합니다.

**Mac:** 바탕 화면의 CD 아이콘을 더블 클릭한 다음 **HP Installer**(HP 설치 관리자)를 더블 클릭합니다. **CD/DVD** 드라이브가 없습니까**?**

다음에서 소프트웨어를 설치하십시오. **<www.hp.com/ePrint/DJ3540>**.

## 자세한 정보

전자 도움말**:** 소프트웨어 설치 중 권장 소프트웨어에서 전자 도움말을 선택하여 설치합니다. 제품 기능, 인쇄, 문제해결 및 지원에 대해 알아봅니다. 기술 정보 섹션에서 유럽 연합 규제 고지 및 준수 성명을 포함한 고지, 환경 및 규제 정보를 찾습니다. $\boldsymbol{\zeta}\boldsymbol{\epsilon}$  (!)

- **Windows® 8:** 시작 화면에서 화면의 빈 공간을 마우스 오른쪽 버튼으로 클릭하고, 앱 바에서 앱 모두 보기를 클릭하고, 프린터 이름이 있는 아이콘을 클릭한 후, 도움말을 클릭합니다.
- **Windows® 7**, **Windows Vista®**, **Windows® XP:** 시작 > 모든 프로그램 > **HP** > **HP Deskjet 3540 series** > 도움말을 차례로 클릭합니다.
- **OS X Lion**, **Mountain Lion:** 도움말 > 도움말 센터를 클릭합니다. 도움말 뷰어 창에서 모든 앱용 도움말을 클릭한 후 **HP Deskjet 3540 series**를 클릭합니다.
- **OS X v10.6:** 도움말 > **Mac** 도움말을 차례로 클릭합니다. 도움말 뷰어 창의 Mac 도움말 팝업 메뉴에서 **HP Deskjet 3540 series**를 선택합니다.

**Readme:** HP 지원 정보, 운영 체제 요구 사항 및 최신 프린터 업데이트를 포함합니다.

- **Windows:** 컴퓨터에 소프트웨어 CD를 삽입하고 **ReadMe.chm**을 찾습니다. **ReadMe.chm**을 더블 클릭해서 열고, 사용자의 언어로 된 **ReadMe**를 선택합니다.
- **Mac:** 소프트웨어 CD를 삽입하고 소프트웨어 CD의 최상위에 있는 **ReadMe** 폴더를 엽니다. **ReadMe.html**을 더블 클릭해서 사용자의 언어로 된 **ReadMe**를 선택합니다.

웹에서**:** 추가 도움말 및 정보: **<www.hp.com/go/support>**. 프린터 등록: **<www.register.hp.com>**. 적합성 선언: **[www.hp.eu/certi](www.hp.eu/certificates)ficates**. 잉크 사용: **<www.hp.com/go/inkusage>**.

참고**:** 카트리지의 잉크는 인쇄 과정에서 여러 가지 방식으로 사용되며, 사용 후 일부 잔여 잉크는 카트리지에 남아 있습니다.

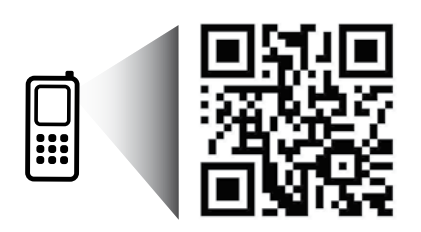

프린터에 대해 알아보려면 스캔하십시오. **<www.hp.com/apac/m/djia3545>** 표준 데이터 요금이 발생할 수 있습니다. 모든 언어를 지원하고 있지는 않습니다.

## 제어판

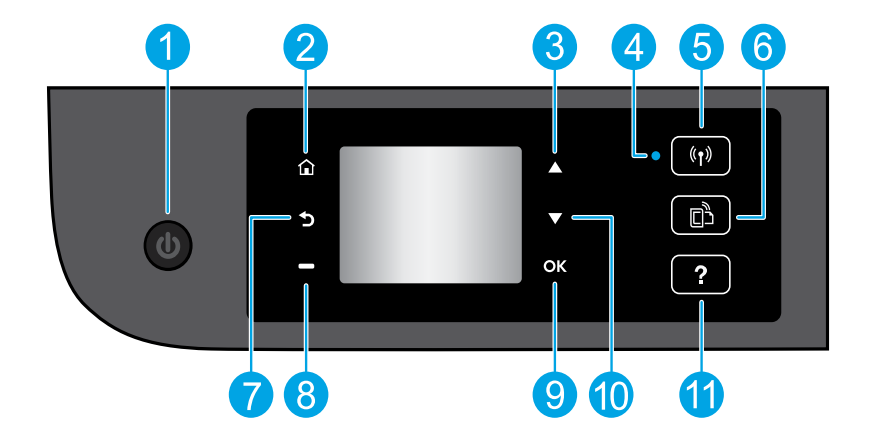

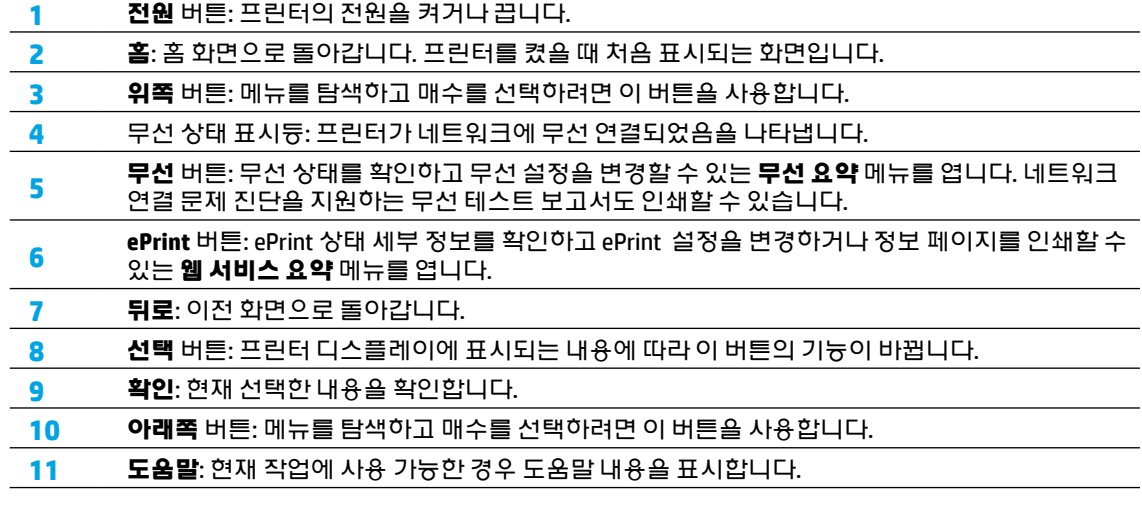

참고**:** HP에서 제공한 전원 코드만 사용하십시오.

한 국 어

## 기본적인 문제 해결

### 인쇄가 안 되는 경우

- **1.** 케이블이 확실히 연결되어 있는지 확인합니다.
- **2.** 프린터 전원이 켜져 있는지 확인합니다. 전원 버튼이 흰색으로 켜집니다.
- **3.** 무선 상태 표시등을 확인하여 프린터가 네트워크에 연결되었는지 확인합니다.
	- 파란색 순색 표시등은 무선 연결이 설치되어 인쇄가 가능한 상태를 나타냅니다.
	- 천천히 깜박이는 표시등은 무선은 켜졌지만 프린터가 네트워크에 연결되지 않은 상태를 나타냅니다. 무선 신호 범위 내에 프린터가 있는지 확인합니다.
	- 빠르게 깜박이는 표시등은 무선 오류를 나타냅니다. 프린터 디스플레이의 메시지를 참고합니다.
	- 무선이 꺼진 경우 무선 표시등이 꺼집니다.

HP 진단 도구 웹 사이트 **<www.hp.com/go/tools>**를 방문하여 일반적인 프린터 문제를 해결하는 데 사용할 수 있는 무료 진단 유틸리티(도구)를 다운로드합니다.

### **Windows Mac**

#### 프린터가 기본 인쇄 장치로 설정되어 있는지 확인합니다**.**

- **Windows 8:** 화면의 오른쪽 상단 모서리를 가리키거나 탭하여 참 메뉴 바를 열고, 설정 아이콘을 클릭하고, **제어판**을 클릭하거나 탭한 후, 장치 및 프린터 보기를 클릭하거나 탭합니다.
- **Windows 7:** Windows의 시작 메뉴에서 장치 및 프린터를 클릭합니다.
- **Windows Vista:** Windows 작업 표시줄에서 시작, 제어판, 프린터를 차례로 클릭합니다.
- **Windows XP:** Windows 작업 표시줄에서 시작, 제어판, 프린터 및 팩스를 차례로 클릭합니다. 프린터 옆의 확인란이 선택되었는지 확인합니다.

프린터가 기본 프린터로 선택되어 있지 않다면 프린터 아이콘을 마우스 오른쪽 버튼으로 클릭 후 메뉴에서 **기본 프린터로 설정**을 선택합니다. 여전히 인쇄가 안 되거나 소프트웨어 설치에 실패한 경우**.**

- **1.** CD/DVD 드라이브에서 CD를 꺼낸 후 컴퓨터에서 USB 케이블을 분리합니다.
- **2.** 컴퓨터를 재부팅합니다.
- **3.** CD/DVD 드라이브에 프린터 소프트웨어 CD를 삽입한 후 화면 지침에 따라 프린터 소프트웨어를 설치합니다. USB 케이블을 연결하라는 메시지가 나타날 때까지 케이블을 연결해서는 안 됩니다.
- **4.** 설치가 끝나면 컴퓨터를 다시 시작합니다.

#### 승인

Windows XP, Windows Vista, Windows 7, Windows 8은 Microsoft Corporation의미국등록상표입니다.

인쇄 대기열을 확인합니다**.**

- **1.** 시스템 환경설정에서 인쇄 및 스캔(OS X v10.6은 인쇄 및 팩스)을 클릭합니다.
- **2.** 인쇄 대기열 열기를 클릭합니다.
- **3.** 인쇄 작업을 클릭하여 선택합니다.
- **4.** 다음 버튼을 사용하여 인쇄 작업을 관리합니다.
	- 삭제**:** 선택한 인쇄 작업을 취소합니다.
	- 다시 시작**:** 일시 중지된 인쇄 작업을 계속 이어서 진행합니다.
- **5.** 어떠한내용이든변경한후,다시인쇄해보십시오.

#### 재부팅 및 재설정합니다**.**

- **1.** 컴퓨터를 재부팅합니다.
- **2.** 프린터를 재설정합니다.
	- **a.** 프린터를 끄고 전원 코드를 뽑습니다.
	- **b.** 잠시 기다린 후, 전원 코드를 다시 연결하고 프린터의 전원을 켭니다.

#### 여전히 인쇄가 안 된다면**,** 소프트웨어 제거 후 다시 설치합니다**.**

참고**:** 설치 제거 관리자는 이 장치에 해당하는 모든 HP 소프트웨어 구성 요소를 제거합니다. 다른 제품 또는 프로그램과 공유하는 구성 요소를 제거하지 않습니다.

#### 소프트웨어를 제거하려면**.**

- **1.** 컴퓨터에서 HP 프린터를 분리합니다.
- **2.** 응용 프로그램: Hewlett-Packard 폴더를 엽니다.
- **3. HP Uninstaller**(HP 설치 제거 관리자)를 더블 클릭합니다. 화면 지침을 따릅니다.

#### 소프트웨어를 설치하려면**.**

- **1.** USB 케이블을 연결합니다.
- **2.** 컴퓨터의 CD/DVD 드라이브에 HP 소프트웨어 CD를 삽입합니다.
- **3.** 바탕 화면에서 CD를 열고 **HP Installer**(HP 설치 관리자)를 더블 클릭합니다.
- **4.** HP 프린터와 함께 제공된 화면 상의 지침과 인쇄된 설치 지침을 따릅니다.

## 네트워킹

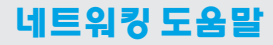

#### **<www.hp.com/go/wirelessprinting>**

HP 무선 인쇄 센터 **<www.hp.com/go/wirelessprinting>**에서 무선 네트워크 준비, 프린터 설치 또는 재구성, 네트워킹 문제해결을 지원합니다.

### 네트워크 설치에 실패한 경우

• 프린터에 무선이 사용 가능한지 확인합니다**.**

프린터 제어판에서 **무선** 버튼(《1》)을 눌러 **무선 꺼짐**이 표시되는 경우 **켜기**를 선택합니다.

- 프린터가 네트워크에 연결되어 있는지 확인합니다**.**
	- **1.** 프린터 제어판에서 **무선** 버튼(《1》)을 누릅니다.
	- **2.** 설정을 선택하여 무선 설정 메뉴에 엑세스합니다.
	- **3.** 아래쪽 화살표 버튼을 눌러 보고서 인쇄를 선택한 후 무선 테스트 보고서를 선택합니다. 무선 테스트 보고서가 자동으로 인쇄됩니다.
	- **4.** 보고서의 상단을 확인하여 테스트 중 실패한 것이 있는지 알아봅니다.
		- **–** 수행된 모든 테스트의 진단 결과 섹션을 확인하여 프린터에 문제 없이 통과했는지 확인합니다.
		- **–** 현재 구성 섹션에서 프린터가 현재 연결되어 있는 네트워크 이름(SSID)을 찾습니다. 프린터가 컴퓨터와 동일한 네트워크에 연결되어 있는지 확인합니다.

참고**:** 컴퓨터가 가상 사설망(VPN)에 연결된 경우 VPN에서 일시적으로 연결을 해제하여 설치를 진행합니다. 설치 후 VPN 연결을 해제해야 홈 네트워크를 통해 프린터에 액세스할 수 있습니다.

#### • 네트워크를 통해 보안 소프트웨어가 통신을 차단하고 있지 않은지 확인합니다**.**

네트워크를 통해 설치 시 방화벽과 같은 보안 소프트웨어는 컴퓨터와 프린터 간의 통신을 차단할 수 있습니다. 프린터를 찾을 수 없는 경우 일시적으로 방화벽을 비활성화하고 문제가 해결되는지 확인합니다. 보안 소프트웨어에 대한 추가 도움말 및 정보는 다음 웹 사이트를 방문하십시오. **[www.hp.com/go/wpc-](www.hp.com/go/wpc-firewall_kr-ko)firewall\_kr-ko**.

### 프린터에 성공적으로 설치한 후

#### • 네트워크에서 여러 대의 컴퓨터와 프린터를 공유합니다**.**

프린터가 홈 네트워크에 이미 연결된 경우 동일한 네트워크의 다른 컴퓨터와 프린터를 공유할 수 있습니다. 개별 추가 컴퓨터의 경우 HP 프린터 소프트웨어를 설치해야 합니다. 소프트웨어 설치 중 **연결 옵션** 화면에서 무선을 선택한 후 화면 지침을 따릅니다.

## 네트워킹**(**계속**)**

#### • **USB** 연결을 무선 연결로 변경합니다**.**

프린터 소프트웨어가 이미 성공적으로 설치되어야 합니다.

#### **Windows**

- **1.** 운영 체제에 따라 다음 중 하나를 수행합니다.
	- **Windows 8:** 시작 화면에서 화면의 빈 공간을 마우스 오른쪽 버튼으로 클릭하고 앱 바에서 앱 모두 보기를 클릭합니다.
	- **Windows 7**, **Windows Vista**, **Windows XP:** 컴퓨터의 시작 메뉴에서 모든 프로그램 또는 프로그램을 선택한 후 **HP**를 선택합니다.
- **2. HP Deskjet 3540 series**를 선택합니다.
- **3. Printer Setup & Software**(프린터 설치 및 소프트웨어)를 선택합니다.
- **4. USB** 연결 프린터를 무선으로 변환을 선택합니다. 화면 지침을 따릅니다.

#### **Mac**

프린터의 소프트웨어 연결을 무선으로 변경하려면 **HP Setup Assistant**(HP 설정 길잡이)를 응용 프로그램**/ Hewlett-Packard/**장치 유틸리티에서 이용하십시오.

#### • 네트워크를 통한 인쇄에 문제가 있는 경우**.**

방화벽과 같은 보안 소프트웨어는 컴퓨터와 프린터간에 통신을 차단할 수 있습니다. 보안 소프트웨어에 대한 추가 도움말 및 정보는 다음 웹 사이트를 방문하십시오. **[www.hp.com/go/wpc-](www.hp.com/go/wpc-firewall_kr-ko)firewall\_kr-ko**.

### 라우터 없이 무선으로 프린터 사용하기

HP 무선 다이렉트를 사용하여 컴퓨터, 스마트폰 또는 기타 무선 사용 가능 장치에서 라우터 없이 무선으로 인쇄합니다. 컴퓨터에서 무선 다이렉트를 사용하려면 프린터 소프트웨어를 컴퓨터에 설치해야 합니다.

- **1.** 프린터 제어판에서 HP 무선 다이렉트를 켭니다.
	- **a.** 프린터 디스플레이의 홈 화면에서 무선 다이렉트를 선택합니다.
	- **b.** 디스플레이에 무선 다이렉트가 꺼짐으로 되어 있으면 무선 다이렉트를 선택한 후, 켜짐**(**보안 사용 안 함**)** 또는 켜짐**(**보안 사용**)**을 선택합니다.

참고**:** 보안을 켜면 암호를 아는 사용자만 프린터에 연결할 수 있습니다. 보안을 끄면 프린터의 범위 내에 무선 장치가 있는 누구든지 프린터에 연결할 수 있습니다.

- **c.** 이름 표시를 선택하여 무선 다이렉트 이름을 표시합니다.
- **d.** 무선 다이렉트 보안을 켰다면 암호 표시를 선택하여 무선 다이렉트 암호를 표시합니다.
- **2.** 프린터에 무선 사용 가능 장치를 연결합니다.
	- **a.** 무선 컴퓨터 또는 모바일 장치에서 무선을 켭니다.
	- **b.** 무선 다이렉트 이름을 검색하고 연결합니다. 예: HP-Print-XX-Deskjet 3540 series.
	- **c.** 무선 다이렉트 보안을 켠 경우 입력창이 나타나면 무선 다이렉트 암호를 입력합니다.
- **3.** 컴퓨터 또는 모바일 장치에서 일반적인 경우처럼 인쇄합니다.

참고**:** HP 무선 다이렉트 연결이 인터넷 액세스를 제공하지는 않습니다.

HP 무선 다이렉트에 대한 자세한 정보는 HP 무선 인쇄 센터 **<www.hp.com/go/wirelessprinting>**를 참조하십시오.

## **HP** 프린터 제한 보증서

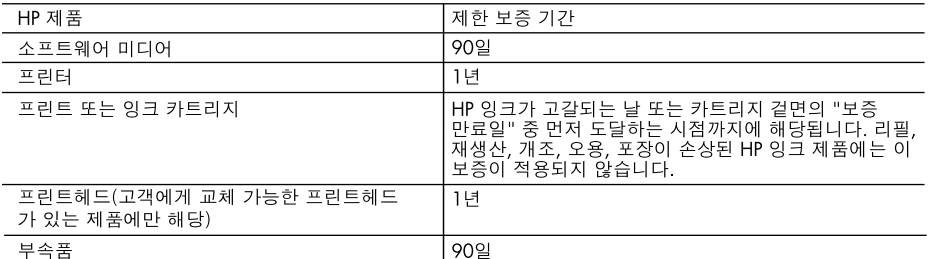

- A. 제한 보증 범위
	- 1. HP는 HP 하드웨어와 부속품 구입일로부터 상기 기간 동안 그 재료나 제조 과정에 결함이 없을 것임을 최종 사용자에게 보증합니다.
	- 2. 소프트웨어 제품의 경우 HP의 제한 보증은 프로그램 명령 실행에 실패한 경우에만 적용됩니다. HP는 특정 제품의 작동이 중단되거나 오류가 발생하지 않을 것임을 보증하지 않습니다.
	- 3. HP 제한 보증은 제품을 올바르게 사용한 경우에 일어난 결함에만 적용되며 다음과 같은 경우로 인해 일어난 결함에는 적용되지 않습니다.
		- a. 부적절한 유지보수 및 개조
		- b. HP에서 제공하지 않거나 지원하지 않는 소프트웨어, 용지, 부품 및 소모품 사용
		- c. 제품 사양에 맞지 않는 작동 환경
		- d. 무단 개조 및 오용
	- 4. HP 프린터 제품의 경우 비 HP 카트리지 또는 리필 카트리지를 사용하더라도 고객에 대한 보증 또는 고객과 체결한 임의의 HP 지원 계약에는 영향이 없습니다. 하지만 프린터 고장 또는 손상의 원인이 비 HP 또는 리필 카트리지 또는 사용 기한이 지난 잉크 카트리지에 있는 경우에는 HP는 해당 프린터의 고장 또는 손상을 수리하는 데 소요된 시간 및 수리를 위해 사용한 부품에 대해 표준 요금을 부과합니다.
	- 5. HP는 보증 기간 중에 이러한 결함을 통지 받는 경우 제품 결함을 확인하고 재량에 따라 수리하거나 교체해 줍니다.
	- 6. HP 보증 대상에 속하는 결함 제품에 대한 수리나 교체가 불가능한 경우, 결함을 통지 받은 후 적절한 시일 내에 제품 구입가를 환불해 줍니다.
	- 7. 고객이 결함이 있는 제품을 HP에 반품하기 전에는 HP는 제품을 수리, 교체, 환불해야 할 의무가 없습니다.
	- 8. 교체용 제품은 신제품이거나 신제품과 성능이 동등한 제품일 수 있습니다.
	- 9. HP 제품에는 기능면에서 새 제품과 동일한 재활용 부품, 구성 요소, 재료 등이 사용될 수 있습니다.
	- 10.HP 제한 보증서는 HP 제품이 공식 유통되는 모든 국가/지역에서 유효합니다. 방문 서비스와 같은 기타 보증 서비스에 대한 계약은 HP 지정 수입업체나 HP를 통해 제품이 유통되는 국가/지역에 위치한 HP 지정 서비스 업체에서 제공됩니다.
- **B.** 보증 제한

현지법이 허용하는 범위 안에서, HP 또는 HP 협력업체는 명시적이든 또는 묵시적이든 제품의 상품성, 품질 만족도, 특정 목적에 대한 적합성 등에 대해 어떠한 보증 또는 조건도 제시하지 않습니다.

- C. 책임 제한
	- 1. 현지법이 허용하는 범위에서 본 보증 조항에 명시된 배상은 고객에게 제공되는 유일하고도 독점적인 배상입니다.
	- 2. 현지법에서 허용하는 경우, 상기 조항을 제외하고는 어떠한 경우에도 HP나 HP 협력업체는 계약이나 불법 행위를 비롯한 기타 어떠한 원인으로 인해 발생한 데이터 상실, 직간접적, 특수적, 부수적, 결과적 (이익이나 데이터의 손실 포함) 피해를 포함한 기타 피해에 대해 아무런 책임이 없습니다.
- D. 지역법
	- 1. 본 보증서를 통해 고객에게 특정 법적 권리가 부여됩니다. 이 밖에도, 고객은 주(미국), 성(캐나다), 기타 국가/지역의 관련법에 따라 다른 권리를 보유할 수 있습니다.
	- 2. 본 보증서가 현지법과 상충되는 경우, 해당 현지법에 맞게 수정될 수 있습니다. 이러한 현지법에 따라 본 보증서의 책임 배제 및 기타 제한 조항이 고객에게 적용되지 않을 수도 있습니다. 예를 들어, 미국의 일부 주와 캐나다의 성을 비롯한 기타 국가/지역에서는 다음 조항이 적용될 수 있습니다.
		- a. 본 보증서의 책임 배제 및 기타 제한 조항으로 인해 고객의 법적 권리가 제한될 수 없습니다(예: 영국).
		- b. 그렇지 않으면, 해당 제조업체가 규정한 책임 배제 및 기타 제한 조항의 효력이 상실됩니다.
		- c. 또는, 고객에게 보증 권리를 추가로 부여하거나 제조업체의 책임 배제 조항이 적용되는 묵시적 보증 기간을 지정하거나 묵시적 보증 기간을 제한할 수 있습니다.
	- 3. 법적으로 허용하지 않으면 본 보증서의 관련 조항은 고객에 대한 HP 제품 판매와 관련된 필수 법적 권리를 배제, 제한, 수정할 수 없으며 오히려 보충 조항으로 추가됩니다.

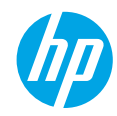

## **Memulai**

- **1. Siapkan printer:** Ikuti petunjuk ilustrasi pada lembar pemasangan.
- **2. Instal perangkat lunak:** Kunjungi **<www.hp.com/ePrint/DJ3540>**, kemudian ikuti petunjuk yang tertera di layar tampilan. Jika komputer Anda tidak terkoneksi dengan internet, masukkan CD perangkat lunak ke dalam komputer Anda, kemudian ikuti petunjuk yang tertera di layar tampilan.

#### **CD tidak mau jalan?**

**Windows®:** Telusuri **Computer** (Komputer), klik dua kali ikon drive CD/DVD berlogo HP, lalu klik dua kali **setup.exe**.

**Mac:** Klik dua kali ikon CD pada desktop, lalu klik dua kali **HP Installer**.

**Tidak ada perangkat pemutar CD/DVD?**

Instal perangkat lunak dari: **<www.hp.com/ePrint/DJ3540>**.

## **Pelajari lebih lanjut**

**Bantuan Elektronik:** Instal electronic Help (Bantuan elektronik) saat instalasi perangkat lunak berlangsung dengan memilihnya dari perangkat lunak yang direkomendasikan. Pelajari fitur-fitur produk, pencetakan, troubleshooting, dan dukungan. Maklumat pengaturan, keselamatan, dan lingkungan, termasuk Maklumat Pengaturan Uni Eropa dan pernyataan kepatuhan dapat ditemukan di bagian Informasi Teknis.  $\bm{\zeta} \bm{\epsilon}$  (  $\bm{\Omega}$ 

- **Windows® 8:** Pada layar **Start** (Mulai), klik kanan area kosong pada layar, klik **All Apps** (Semua Aplikasi) pada bilah aplikasi, klik ikon dengan nama printer, lalu klik **Help** (Bantuan).
- **Windows® 7**, **Windows Vista®**, dan **Windows® XP:** Klik **Start** (Mulai) > **All Programs** (Semua Program) > **HP** > **HP Deskjet 3540 series** > **Help** (Bantuan).
- **OS X Lion**, **Mountain Lion:** Klik **Help** (Bantuan) > **Help Center** (Pusat Bantuan). Pada jendela Help Viewer (Penampil Bantuan), klik **Help for all your apps** (Bantuan untuk semua aplikasi), lalu klik **HP Deskjet 3540 series**.
- **OS X v10.6:** Klik **Help** (Bantuan) > **Mac Help** (Bantuan Mac). Pada jendela Help Viewer (Penampil Bantuan), pilih **HP Deskjet 3540 series** dari menu pop-up Mac Help (Bantuan Mac).

**Readme:** Berisi informasi dukungan HP, persyaratan sistem operasi, dan update printer terbaru.

- **Windows:** Masukkan CD perangkat lunak ke komputer, lalu telusuri **ReadMe.chm**. Klik dua kali **ReadMe.chm** untuk membukanya, lalu pilih **ReadMe** dalam bahasa Anda.
- **Mac:** Masukkan CD perangkat lunak, lalu buka folder **ReadMe** yang terletak di bagian atas isi CD. Klik dua kali **ReadMe.html** lalu pilih **ReadMe** dalam bahasa Anda.

**Pada Web:** Bantuan dan informasi lainnya: **<www.hp.com/go/support>**. Pendaftaran printer: **<www.register.hp.com>**. Deklarasi Kesesuaian: **<www.hp.eu/certificates>**. Penggunaan tinta: **<www.hp.com/go/inkusage>**.

**Catatan:** Tinta di dalam kartrid digunakan pada proses pencetakan dalam beberapa cara yang berbeda dan sisa tinta terdapat di dalam kartrid setelah digunakan.

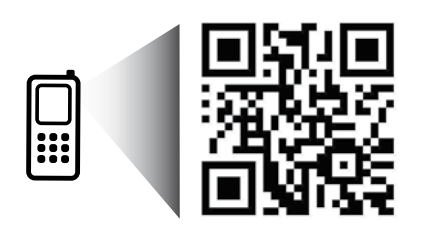

Pindai untuk mempelajari printer Anda. **<www.hp.com/apac/m/djia3545>** Mungkin diberlakukan tarif standar untuk data. Mungkin tidak tersedia dalam semua bahasa.

## **Panel Kontrol**

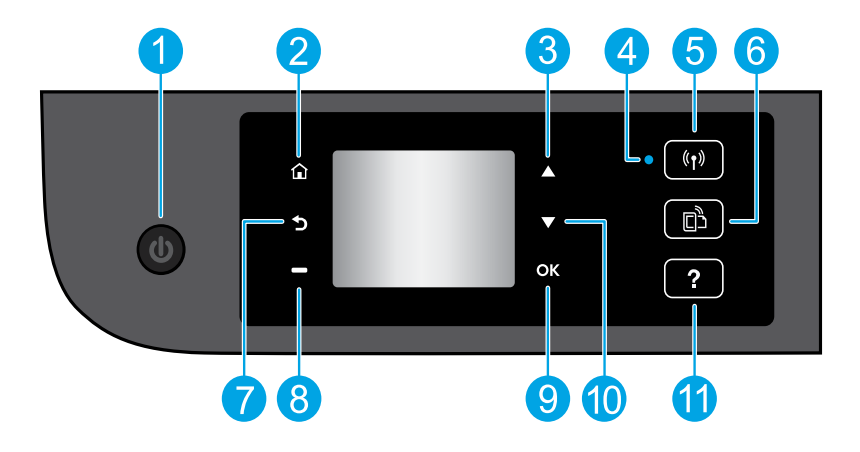

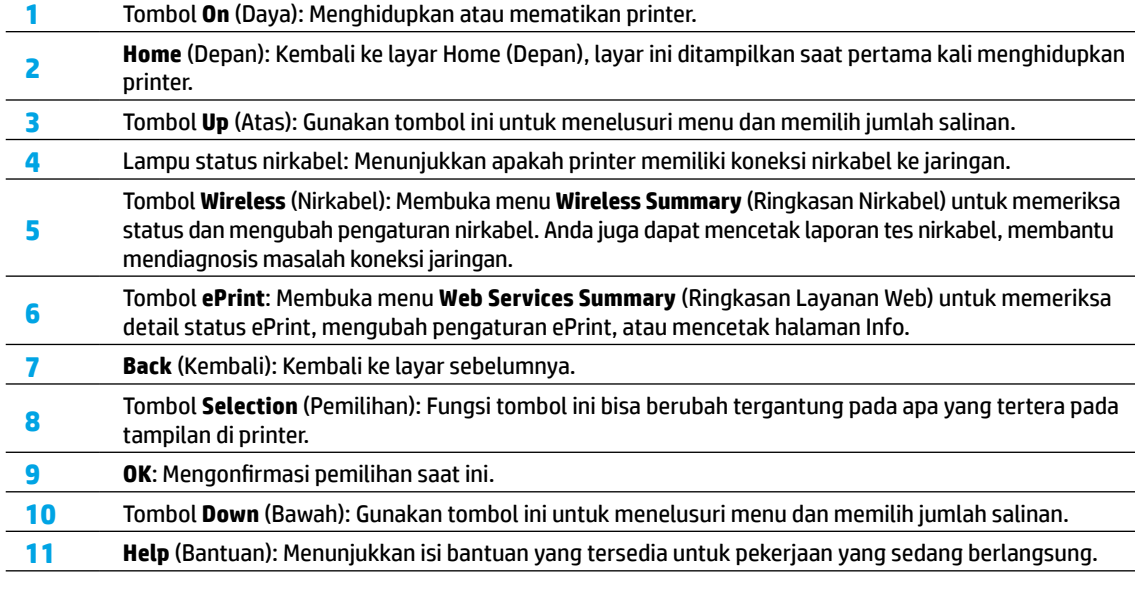

**Catatan:** Gunakan hanya dengan kabel daya yang disediakan oleh HP.

## **Troubleshooting Dasar**

### **Jika tidak dapat mencetak:**

- **1.** Pastikan kabel terhubung dengan benar.
- **2.** Pastikan printer telah dihidupkan. Tombol **On** (Daya) akan menyala putih.
- **3.** Cek lampu status nirkabel untuk memastikan bahwa printer Anda terhubung dengan jaringan.
	- Lampu biru solid menunjukkan koneksi nirkabel telah dibuat dan Anda dapat mencetak.
	- Lampu berkedip lambat menunjukkan nirkabel aktif, namun printer tidak terhubung ke jaringan. Pastikan printer Anda berada dalam jangkauan sinyal nirkabel.
	- Lampu berkedip cepat menunjukkan kesalahan nirkabel. Lihat pesan pada tampilan printer.
	- Jika fasilitas nirkabel dimatikan, lampu nirkabel akan mati.

Kunjungi website HP Diagnostic Tools di **<www.hp.com/go/tools>** untuk mengunduh perangkat diagnosis (alat) secara gratis yang dapat Anda gunakan untuk mengatasi masalah umum printer.

## **Windows Mac**

#### **Pastikan printer diset sebagai perangkat pencetak standar:**

- **Windows 8:** Tunjuk atau ketuk sudut kanan atas layar untuk membuka bilah Charm, klik ikon **Settings** (Pengaturan), klik atau ketuk **Control Panel** (Panel Kontrol), lalu klik atau ketuk **View devices and printers** (Lihat perangkat dan printer).
- **Windows 7:** Dari menu **Start** (Mulai) Windows, klik **Devices and Printers** (Perangkat dan Printer).
- **Windows Vista:** Pada bilah tugas Windows, klik **Start** (Mulai), klik **Control Panel** (Panel Kontrol), lalu klik **Printer**.
- **Windows XP:** Pada bilah tugas Windows, klik **Start** (Mulai), klik **Control Panel** (Panel Kontrol), lalu klik **Printers and Faxes** (Printer dan Faks).

Pastikan terdapat tanda centang dalam lingkaran di sebelah printer Anda. Jika printer Anda tidak terpilih sebagai printer standar, klik kanan ikon printer lalu pilih **Set as Default Printer** (Set sebagai Printer Standar) dari menu.

#### **Jika Anda masih tidak dapat mencetak, atau instalasi perangkat lunak gagal:**

- **1.** Keluarkan CD dari pemutar CD/DVD, lalu lepaskan kabel USB dari komputer.
- **2.** Nyalakan ulang komputer.
- **3.** Masukkan CD perangkat lunak printer ke dalam pemutar CD/DVD, lalu ikuti petunjuk yang tertera pada layar untuk menginstal perangkat lunak printer. Jangan hubungkan kabel USB sebelum diperintahkan.
- **4.** Setelah instalasi selesai, nyalakan ulang komputer.

### **Pengakuan**

Windows XP, Windows Vista, Windows 7 dan Windows 8 adalah merek dagang terdaftar di AS dari Microsoft Corporation.

#### **Periksa antrean cetak Anda:**

- **1.** Dalam **System Preferences** (Preferensi Sistem), klik **Print & Scan** (Cetak & Pindai) (**Print & Fax** (Cetak & Faks) dalam OS X v10.6).
- **2.** Klik **Open Print Queue** (Buka Antrean Cetak).
- **3.** Klik tugas cetak untuk memilihnya.
- **4.** Gunakan tombol berikut untuk mengatur tugas cetak:
	- **Delete (Hapus):** Membatalkan tugas cetak yang dipilih.
	- **Resume (Lanjutkan):** Melanjutkan tugas cetak yang ditunda.
- **5.** Jika Anda telah membuat perubahan, coba cetak kembali.

#### **Nyalakan ulang dan set ulang:**

- **1.** Nyalakan ulang komputer.
- **2.** Set ulang printer.
	- **a.** Matikan printer lalu lepaskan kabel daya printer.
	- **b.** Tunggu sebentar, kemudian pasang kembali kabel tersebut dan hidupkan printer.

#### **Jika masih tidak dapat mencetak, hapus dan instal ulang perangkat lunak:**

**Catatan:** Penghapus instalan akan menghapus semua komponen perangkat lunak HP khusus perangkat. Penghapus instalan tidak akan menghapus komponen yang dipakai bersama dengan produk atau program lain.

### **Untuk menghapus instalan perangkat lunak:**

- **1.** Lepas kabel printer HP dari komputer.
- **2.** Buka Applications (Aplikasi): Map Hewlett-Packard.
- **3.** Klik dua kali **HP Uninstaller**. Ikuti petunjuk pada layar.

### **Untuk menginstal perangkat lunak:**

- **1.** Hubungkan kabel USB.
- **2.** Masukkan CD perangkat lunak HP ke dalam pemutar CD/DVD komputer.
- **3.** Pada desktop, buka CD lalu klik dua kali **HP Installer**.
- **4.** Ikuti petunjuk pada layar dan lembar petunjuk penyiapan yang disertakan dengan printer HP.

## **Jejaring**

## **Perlu bantuan tentang jaringan lebih lanjut?**

#### **<www.hp.com/go/wirelessprinting>**

HP Wireless Printing Center (Pusat Percetakan Nirkabel HP) di **<www.hp.com/go/wirelessprinting>** dapat membantu Anda mempersiapkan jaringan nirkabel, mengeset dan mengonfigurasi ulang printer Anda, serta mengatasi permasalahan jaringan Anda.

### **Jika instalasi jaringan Anda gagal:**

• **Pastikan fitur Wireless (Nirkabel) telah diaktifkan di printer.**

Pada panel kontrol printer, tekan tombol **Wireless** (Nirkabel) ( ), jika menunjukkan **Wireless Off** (Nirkabel Nonaktif), sentuh **Turn On** (Aktifkan).

- **Pastikan printer Anda terhubung ke jaringan.**
	- 1. Dari panel kontrol printer, tekan tombol **Wireless** (Nirkabel) ((<sup>(</sup>*†*)).
	- **2.** Pilih **Settings** (Pengaturan) untuk mengakses menu **Wireless Settings** (Pengaturan Nirkabel).
	- **3.** Tekan tombol panah ke bawah, pilih **Print Report** (Laporan Cetak), kemudian pilih **Wireless Test Report** (Laporan Uji Nirkabel). Wireless Test Report (Laporan Uji Nirkabel) secara otomatis akan dicetak.
	- **4.** Periksa bagian atas laporan untuk melihat adakah sesuatu yang gagal selama tes.
		- **–** Lihat bagian **Diagnostics Results** (Hasil Diagnosis) untuk semua tes yang telah dijalankan, untuk menentukan apakah printer Anda berfungsi dengan baik atau tidak.
		- **–** Dari bagian **Current Configuration** (Konfigurasi Saat Ini), temukan Nama Jaringan (SSID) yang saat ini terhubung ke printer Anda. Pastikan printer telah dihubungkan ke jaringan yang sama seperti yang digunakan komputer.

**Catatan:** Jika komputer Anda terhubung dengan Virtual Private Network (VPN/Jaringan Personal Maya), untuk sementara putuskan hubungan dari VPN sebelum melanjutkan proses instalasi. Setelah instalasi, Anda harus memutuskan sambungan dari VPN untuk mengakses printer Anda melalui jaringan lokal.

### • **Pastikan bahwa proteksi perangkat lunak tidak menghalangi komunikasi jaringan Anda.**

Proteksi perangkat lunak, seperti firewall, dapat menghalangi komunikasi antara komputer Anda dengan printer saat perangkat lunak sedang diinstal melalui jaringan. Jika printer Anda tidak dapat dideteksi, untuk sementara non-aktifkan firewall Anda, lalu cek apakah permasalahan tersebut sudah dapat teratasi. Untuk bantuan dan tips lebih lanjut tentang perangkat lunak keamanan, silakan kunjungi: **<www.hp.com/go/wpc-firewall>**.

## **Setelah Anda berhasil menginstal printer Anda:**

#### • **Bagikan akses penggunaan fungsi printer dengan beberapa komputer dalam jaringan Anda.**

Jika printer Anda sudah terhubung dengan jaringan lokal Anda, Anda dapat berbagi akses fungsi printer dengan beberapa komputer yang terdapat di jaringan yang sama. Untuk setiap penambahan unit komputer, Anda hanya perlu menginstal perangkat lunak printer HP. Selama proses instalasi perangkat lunak, pilihlah **Wireless** (Nirkabel) dari layar **Connection Options** (Opsi Sambungan), lalu ikuti petunjuk yang tertera di layar.

# **Jejaring, (lanjutan)**

• **Mengubah koneksi printer dari koneksi USB ke koneksi nirkabel.**

Anda sudah harus berhasil menginstal perangkat lunak printer Anda.

- **Windows**
- **1.** Lakukan salah satu petunjuk berikut sesuai sistem operasi Anda:
	- **Windows 8:** Pada layar **Start** (Mulai), klik-kanan area kosong pada layar, kemudian klik **All Apps** (Semua Aplikasi) pada bilah aplikasi.
	- **Windows 7**, **Windows Vista**, dan **Windows XP:** Dari menu **Start** (Mulai) pada komputer, pilih **All Programs** (Semua Program) atau **Programs** (Program), lalu pilih **HP**.
- **2.** Pilih **HP Deskjet 3540 series**.
- **3.** Pilih **Printer Setup & Software** (Penyiapan Printer & Perangkat Lunak).
- **4.** Pilih **Convert a USB connected printer to wireless** (Ubah koneksi USB printer ke nirkabel). Ikuti petunjuk pada layar.

#### **Mac**

Gunakan **HP Setup Assistant** (Bantuan Pemasangan HP) dalam folder **Applications/Hewlett-Packard/Device Utilities** (Aplikasi/Hewlett-Packard/Utilitas Perangkat), untuk mengubah koneksi perangkat lunak printer ke nirkabel.

• **Jika Anda menemui masalah dalam pencetakan pada jaringan Anda.**

Perangkat lunak keamanan, seperti firewall, dapat menghalangi komunikasi antara komputer Anda dan printer Anda. Untuk bantuan dan tips lebih lanjut tentang perangkat lunak keamanan, silakan kunjungi: **<www.hp.com/go/wpc-firewall>**.

### **Jika Anda hendak menggunakan printer secara nirkabel tanpa menggunakan router:**

Gunakan langsung nirkabel HP untuk mencetak secara nirkabel tanpa router, dari komputer, ponsel pintar atau perangkat nirkabel milik Anda lainnya. Untuk menggunakan koneksi langsung nirkabel HP dari komputer, perangkat lunak printer harus diinstal di komputer.

- **1.** Aktifkan langsung nirkabel HP dari panel kontrol printer Anda:
	- **a.** Pada layar Home (Depan) di printer, tekan tombol **Wireless Direct** (Langsung Nirkabel).
	- **b.** Jika tampilan menunjukkan bahwa **Wireless Direct** (Langsung Nirkabel) dalam keadaan mati, pilih **Wireless Direct** (Langsung Nirkabel), lalu pilih **On (No Security)** (Aktif - Tanpa Keamanan) atau **On (With Security)** (Aktif - Dengan Keamanan).

**Catatan:** Jika Anda mengaktifkan keamanan, hanya pengguna yang memiliki kata sandi yang dapat terhubung dengan printer Anda. Jika Anda menonaktifkan keamanan, siapapun dengan perangkat nirkabel yang berada dalam jangkauan printer dapat terhubung ke printer tersebut.

- **c.** Pilih **Display Name** (Tampilkan Nama) untuk menampilkan nama koneksi langsung nirkabel.
- **d.** Pilih **Display Password** (Tampilkan Kata sandi) untuk menampilkan kata sandi koneksi langsung nirkabel jika sistem keamanan koneksi langsung nirkabel telah diaktifkan.
- **2.** Cara menghubungkan perangkat nirkabel Anda dengan printer Anda:
	- **a.** Aktifkan fasilitas nirkabel dari komputer nirkabel atau perangkat seluler Anda.
	- **b.** Telusuri dan hubungkan dengan nama langsung nirkabel, contoh: HP-Print-XX-Deskjet 3540 series.
	- **c.** Jika sistem keamanan koneksi langsung nirkabel telah diaktifkan, masukkan kata sandi koneksi langsung nirkabel saat diminta.
- **3.** Cetak seperti yang biasa Anda lakukan dari komputer atau perangkat seluler.

**Catatan:** Sambungan langsung nirkabel pada sebuah produk HP tidak menyediakan akses Internet.

Kunjungi HP Wireless Printing Center (Pusat Pencetakan Nirkabel HP) di **<www.hp.com/go/wirelessprinting>** untuk informasi lebih lanjut mengenai langsung nirkabel.

## **Pernyataan jaminan terbatas printer HP**

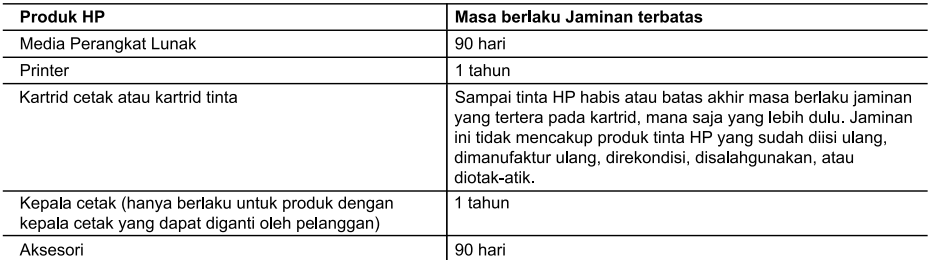

A. Masa berlaku jaminan terbatas

- 1. Hewlett-Packard (HP) menjamin kepada pelanggan pengguna-akhir, bahwa produk-produk HP yang ditentukan di atas akan bebas dari kerusakan dalam hal bahan dan pengeijaan selama masa yang ditentukan di atas, yang mana
- masa tersebut dimulai pada tanggal pembelian oleh pelanggan.<br>2. Untuk produk-produk perangkat lunak, jaminan terbatas HP hanya berlaku dalam hal kegagalan pelaksanaan<br>instruksi pemrograman. HP tidak menjamin bahwa pengoper kesalahan

3. Jaminan terbatas HP hanya mencakup kerusakan yang timbul akibat penggunaan produk secara normal, dan tidak mencakup masalah lain apapun, termasuk yang timbul akibat dari:

- a. Perawatan atau modifikasi yang tidak layak;
- the Perangkat lunak, media, suku-cadang, atau bahan suplai yang tidak disediakan atau didukung oleh HP;<br>c. Penangkat lunak, media, suku-cadang, atau bahan suplai yang tidak disediakan atau didukung oleh HP;
- 
- 
- c. Pengoperasian di luar spesinkasi produk;<br>d. Modifikasi yang tidak berwenang atau penyalahgunaan.<br>4. Untuk produk-produk printer HP, penggunaan kartrid non-HP atau kartrid yang telah diisi ulang tidak mempengaruhi<br>4. Unt kerusakan tersebut.
- 5. Jika HP menerima pemberitahuan tentang kerusakan dalam produk apapun yang tercakup dalam jaminan HP selama masa jaminan masih berlaku, maka HP akan memperbaiki atau mengganti produk, atas opsi HP
- Jika, sebagaimana berlaku, HP tidak dapat memperbaiki atau mengganti produk rusak, yang tercakup dalam jaminan<br>HP, maka dalam batas waktu yang wajar setelah pemberitahuan tentang kerusakan, HP akan mengganti biaya 6. pembelian produk tersebut.
- 7. HP tidak berkewajiban untuk memperbaiki, mengganti, atau mengembalikan uang sampai pelanggan mengembalikan produk rusak ke HP.
- 8. Produk pengganti apapun dapat merupakan produk baru atau seperti baru, asalkan produk tersebut memiliki fungsi yang setidaknya sama dengan produk yang diganti.<br>Produk-produk HP dapat terdiri dari suku-cadang, komponen, atau bahan yang dimanufaktur ulang, yang kineijanya
- 9 sama seperti yang baru
- sama sejeru yang baru.<br>10. Keterangan Jaminan Terbatas HP berlaku di negara/wilayah manapun, di mana produk HP yang tercakup dalam<br>10. jaminan didistribusikan oleh HP. Kontrak untuk layanan jaminan tambahan, seperti layana HP atau oleh importir resmi.

- 1. Separat Start School of Thukum Selember 10 and The Start Start Start Start Start Start Start Start Start Start Start Start Start Start Start Start Start Start Start Start Start Start Start Start Start Start Start Start D. Undang-undang setempat
	- 1 . Keterangan Jaminan ini memberikan kepada pelanggan hak hukum tertentu. Pelanggan kemungkinan juga memiliki Keterangan Jaminan ini memberikan kepada pelanggan hak hukum tertentu. Pelanggan kemungkinan juga mem<br>hak lainnya yang berbeda-beda di setiap negara bagian di Amerika Serikat, di provinsi lainnya di Kanada, dan di<br>negara/w
	- 2. Sebatas perbedaan antara Keterangan Jaminan ini dan hukum setempat, maka Keterangan Jaminan akan diperbaiki agar sejalan dengan hukum setempat yang dimaksud. Bedasarkan hukum setempat tersebut, mungkin penafian dan pembatasan tertentu dari Keterangan Jaminan ini tidak berlaku bagi pelanggan. Sebagai contoh, beberapa negara bagian di Amerika Serikat, dan beberapa pemerintahan di luar Amerika Serikat (termasuk provinsi-provinsi di Kanada), mungkin:
		- a. Melarang penafian dan pembatasan dalam Keterangan Jaminan ini untuk membatasi undang-undang hak<br>konsumen (misalnya, di Kerajaan Inggris);
		- b. Kalau tidak, membatasi kemampuan produsen untuk memberlakukan penafian atau pembatasan dimaksud; atau c. Memberikan hak jaminan tambahan bagi pelanggan, mencantumkan batas waktu jaminan yang ditetapkan, yang
	- لا يستعدد المستعدد المستعدد المستعدد المستعدد المستعدد المستعدد المستعدد المستعدد المستعدد المستعدد المستعدد ع<br>7. PERSYARATAN DALAM KETERANGAN JAMINAN INI, KECUALI SEBATAS YANG DIIZINKAN OLEH HUKUM,<br>7. TIDAK MENGECUALIKAN YANG DIWAJIBKAN, YANG BERLAKU ATAS PENJUALAN PRODUK-PRODUK HP KEPADA PARA PELANGGAN DIMAKSUD

B. Pembatasan jaminan

SEBATAS YANG DIIZINKAN OLEH HUKUM SETEMPAT, BAIK HP MAUPUN PIHAK KETIGA TIDAK MEMBUAT JAMINAN ATAU KETENTUAN LAIN APAPUN, BAIK TERSURAT ATAU TERSIRAT, MENGENAI KEMAMPUAN<br>UNTUK DIPERDAGANGKAN (MERCHANTABILITY), KUALITAS YANG MEMUASKAN, SERTA KESESUAIAN UNTUK TUJUAN TERTENTU.

C. Pembatasan tanggung jawab<br>1. Sebatas yang diizinkan oleh hukum setempat, ganti rugi yang diberikan dalam Keterangan Jaminan ini merupakan<br>1. Sebatas yang diizinkan oleh hukum setempat, ganti rugi yang diberikan dalam Ke

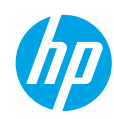

## **เริ่มต้นใช้งาน**

- **1. ตั้งค่าเครื่องพิมพ์ของคุณ:** ทำ�ตามภาพประกอบในเอกสารการตั้งค่า
- **2. ติดตั้งซอฟต์แวร์:** ไปที่**<www.hp.com/ePrint/DJ3540>** แล้วทำ�ตามคำ�แนะนำ�บนหน้าจอ หากคอมพิวเตอร์ของคุณไม่ได้เชื่อมต่ออินเทอร์เน็ต ให้ใส่ซีดีซอฟต์แวร์ใน เครื่องคอมพิวเตอร์จากนั้นทำ�ตามคำ�แนะนำ�บนหน้าจอ

#### **หากซีดีไม่เริ่มทำงาน**

**Windows®:** เรียกดู**Computer** (คอมพิวเตอร์) ดับเบิลคลิกไอคอนไดรฟ์ซีดี/ดีวีดีที่มีโลโก้ HP จากนั้นดับเบิลคลิก **setup.exe**

**Mac:** ให้ดับเบิลคลิกที่ไอคอนซีดีบนเดสก์ท็อปของคุณจากนั้นดับเบิลคลิก **HP Installer** (โปรแกรมติดตั้งของ HP)

#### **หากไม่มีไดรฟ์ซีดี/ดีวีดี**

ติดตั้งซอฟต์แวร์จาก: **<www.hp.com/ePrint/DJ3540>**

## **เรียนรู้เพิ่มเติม**

**วิธีใช้แบบอิเล็กทรอนิกส:์**ติดตั้งวิธีใช้แบบอิเล็กทรอนิกส์โดยเลือกจากซอฟต์แวร์ที่แนะนำ�ในระหว่างการติดตั้งซอฟต์แวร์เรียนรู้เกี่ยวกับคุณลักษณะผลิตภัณฑ์การพิมพ์ การแก้ไขปัญหาและการสนับสนุน ค้นหาประกาศ ข้อมูลสิ่งแวดล้อมและข้อมูลกฎข้อบังคับ รวมทั้งประกาศกฎระเบียบสหภาพยุโรปและถ้อยแถลงเกี่ยวกับการปฏิบัติตาม กฎระเบียบ ได้จากส่วนข้อมูลทางเทคนิค $\bm{\mathsf{C}} \bm{\mathsf{ \in}}$   $\bm{\mathsf{ \cap }}$ 

- **Windows® 8:** บนหน้าจอ **Start** (เริ่ม) คลิกขวาบนพื้นที่ว่างของหน้าจอ คลิก **All Apps** (โปรแกรมทั้งหมด) บนแถบแอพพลิเคชัน จากนั้นคลิกไอคอนที่มีชื่อเครื่องพิมพ์ อยู่แล้วคลิกเลือก **Help** (วิธีใช้)
- Windows® 7, Windows Vista® และ Windows® XP: คลิก Start (เริ่ม) > All Programs (โปรแกรมทั้งหมด) > HP > HP Deskjet 3540 series > Help (วิธีใช้)
- **OS X Lion**, **Mountain Lion:** คลิก **Help** (วิธีใช้) > **Help Center** (ศูนย์วิธีใช้) ในหน้าต่าง Help Viewer (ตัวแสดงวิธีใช้) คลิก **Help for all your apps** (วิธีใช้สำ�หรับ แอพพลิเคชันทั้งหมดของคุณ) จากนั้นคลิก **HP Deskjet 3540 series**
- **OS X v10.6:** คลิก **Help** (วิธีใช้) > **Mac Help** (วิธีใช้ Mac) ในหน้าต่าง Help Viewer (ตัวแสดงวิธีใช้) เลือก **HP Deskjet 3540 series** จากเมนูป๊อพอัพของ Mac Help (วิธีใช้ Mac)

**Readme:** ประกอบด้วยข้อมูลสนับสนุนของ HP ระบบปฏิบัติการที่ต้องการและการปรับปรุงเครื่องพิมพ์ล่าสุด

- **Windows:** ใส่ซีดีซอฟต์แวร์ในเครื่องคอมพิวเตอร์จากนั้นเรียกดู**ReadMe.chm** ดับเบิลคลิกที่**ReadMe.chm** เพื่อเปิด แล้วเลือก **ReadMe** สำ�หรับภาษาของคุณ
- **Mac:** ใส่ซีดีซอฟต์แวร์แล้วเปิดโฟลเดอร์**Read Me** ที่อยู่ในระดับบนสุดของซีดีซอฟต์แวร์ดับเบิลคลิกที่**ReadMe.html**แล้วเลือก **ReadMe** สำ�หรับภาษาของคุณ

**On the Web (บนเว็บไซต์):**วิธีใช้และข้อมูลเพิ่มเติม: **<www.hp.com/go/support>** การลงทะเบียนเครื่องพิมพ์: **<www.register.hp.com>** คำ�ประกาศรับรอง: **<www.hp.eu/certificates>** การใช้หมึกพิมพ์: **<www.hp.com/go/inkusage>**

**หมายเหตุ:** หมึกพิมพ์จากตลับหมึกพิมพ์ถูกนำ�มาใช้ในกระบวนการพิมพ์ด้วยวิธีการต่างๆ และหมึกพิมพ์ที่ตกค้างบางส่วนจะหลงเหลืออยู่ในตลับหมึกพิมพ์หลังการใช้งาน

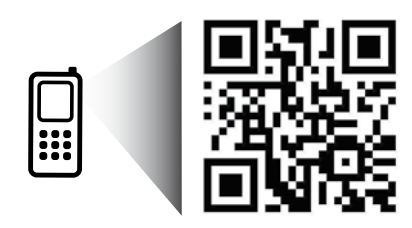

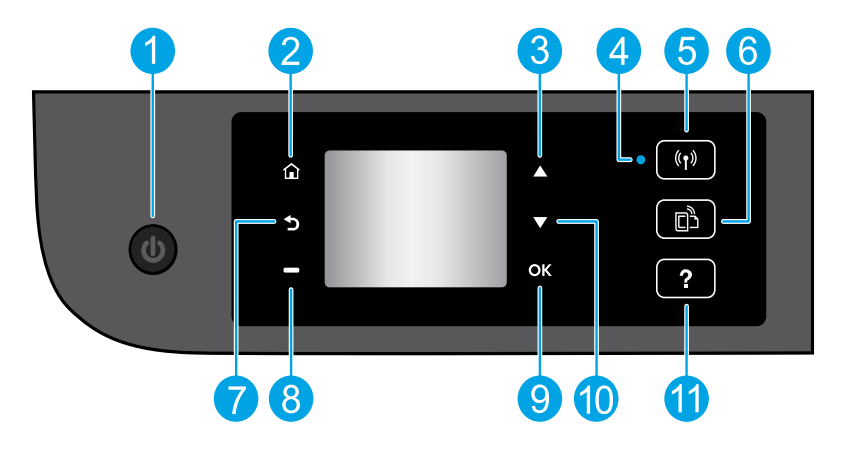

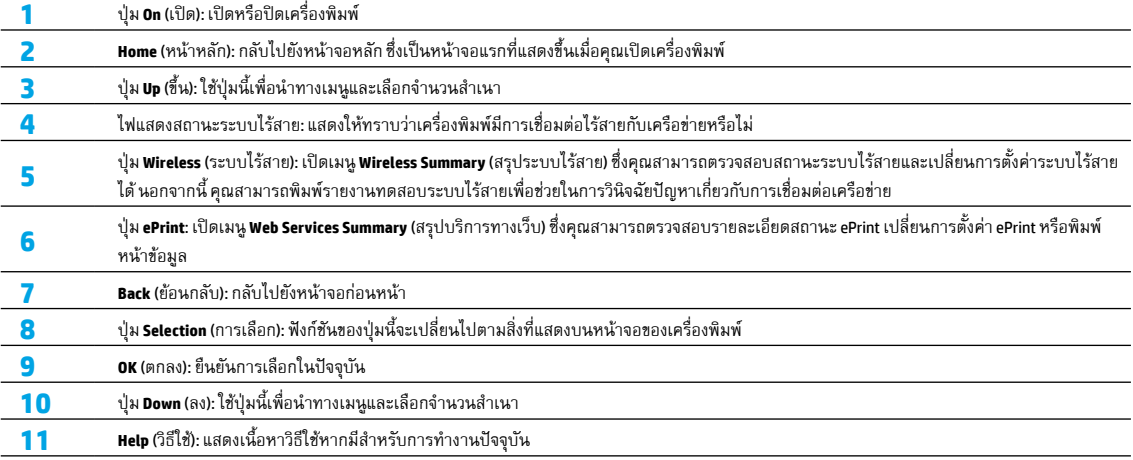

**หมายเหตุ:** ใช้กับสายไฟที่ HP ให้มาเท่านั้น

# **ภาษาไทย**

# **การแก้ไขปัญหาเบื้องต้น**

#### **หากคุณไม่สามารถพิมพ์งานได้:**

- **1.** ตรวจดูให้แน่ใจว่ามีการต่อสายแน่นดีแล้ว
- **2.** ตรวจดูให้แน่ใจว่าเปิดสวิตช์เครื่องพิมพ์แล้ว ปุ่ม **On** (เปิด) จะติดสว่างเป็นสีขาว
- **3.** ตรวจสอบไฟแสดงสถานะระบบไร้สายเพื่อให้แน่ใจว่าเครื่องพิมพ์ของคุณเชื่อมต่อกับเครือข่าย
	- ไฟสว่างสีฟ้าบ่งชี้ว่ามีการสร้างการเชื่อมต่อแบบไร้สายขึ้นแล้วและคุณสามารถพิมพ์งานได้
	- ไฟกะพริบช้าๆ แสดงว่าระบบไร้สายเปิดอยู่แต่เครื่องพิมพ์ไม่ได้เชื่อมต่อกับเครือข่าย ตรวจดูให้แน่ใจว่าเครื่องพิมพ์ของคุณตั้งอยู่ในพื้นที่ที่มีสัญญาณไร้สายครอบคลุม
	- ไฟกะพริบถี่ๆ แสดงว่าระบบไร้สายเกิดข้อผิดพลาด ดูข้อความบนจอแสดงผลของเครื่องพิมพ์
	- ไฟแสดงสถานะระบบไร้สายจะดับลงเมื่อปิดระบบไร้สาย

ไปที่เว็บไซต์ HP Diagnostic Tools (เครื่องมือวินิจฉัยของ HP) ที่**<www.hp.com/go/tools>** เพื่อดาวน์โหลดโปรแกรมอรรถประโยชน์ (เครื่องมือ) เพื่อการวินิจฉัยได้ฟรีซึ่งคุณสามารถ ใช้แก้ไขปัญหาทั่วไปของเครื่องพิมพ์

### **Windows Mac**

**ตรวจดูให้แน่ใจว่ามีการตั้งค่าเครื่องพิมพ์เป็นอุปกรณ์การพิมพ์เริ่มต้น:**

- **Windows 8:**ชี้ไปที่หรือแตะที่มุมบนด้านขวาของหน้าจอเพื่อเปิดแถบ Charms (ชุดทางลัด) คลิกไอคอน **Settings** (การตั้งค่า) คลิกหรือแตะ **Control Panel** (แผงควบคุม) จากนั้นคลิกหรือแตะ **View devices and printers** (ดูอุปกรณ์และ เครื่องพิมพ์)
- **Windows 7:**จากเมนู**Start** (เริ่ม) ของ Windows คลิก **Devices and Printers** (อุปกรณ์และเครื่องพิมพ์)
- **Windows Vista:** บนทาสก์บาร์ของ Windows คลิก **Start** (เริ่ม) คลิก **Control Panel** (แผงควบคุม) แล้วคลิก **Printer** (เครื่องพิมพ์)
- **Windows XP:** บนทาสก์บาร์ของ Windows คลิก **Start** (เริ่ม) คลิก **Control Panel** (แผงควบคุม) แล้วคลิก **Printers and Faxes** (เครื่องพิมพ์และโทรสาร)

ตรวจดูให้แน่ใจว่ามีเครื่องหมายอยู่ในวงกลมที่ติดกับเครื่องพิมพ์ของคุณหากไม่มี การเลือกเครื่องพิมพ์ของคุณเป็นเครื่องพิมพ์เริ่มต้น คลิกขวาที่ไอคอนเครื่องพิมพ์ แล้วเลือก **Set as Default Printer** (ตั้งเป็นเครื่องพิมพ์เริ่มต้น) จากเมนู

#### **หากคุณยังไม่สามารถพิมพ์ได้หรือการติดตั้งซอฟต์แวร์ล้มเหลว:**

- **1.** นำแผ่นซีดีออกจากไดรฟ์ซีดี/ดีวีดี จากนั้นให้ถอดสาย USB ออกจาก คอมพิวเตอร์
- **2.** รีสตาร์ทเครื่องคอมพิวเตอร์
- **3.** ใส่ซีดีซอฟต์แวร์เครื่องพิมพ์ในไดรฟ์ซีดี/ดีวีดี และปฏิบัติตามคำแนะนำที่ ปรากฏบนหน้าจอเพื่อติดตั้งซอฟต์แวร์เครื่องพิมพ์อย่าต่อสาย USB จนกว่าจะ ปรากฏข้อความแจ้งให้ดำ�เนินการเช่นนั้น
- **4.** หลังจากติดตั้งเรียบร้อยแล้วให้รีสตาร์ทคอมพิวเตอร์

#### **การรับทราบ**

Windows XP, Windows Vista, Windows 7 และ Windows 8 เป็นเครื่องหมายกา รค้าจดทะเบียนของ Microsoft Corporation ในสหรัฐอเมริกา

#### **ตรวจสอบคิวการพิมพ์ของคุณ:**

- **1.** ใน **System Preferences** (การกำ�หนดลักษณะของระบบ) คลิก **Print & Scan** (พิมพ์และสแกน) (**Print & Fax** (พิมพ์และแฟกซ์) สำ�หรับ OS X v10.6)
- **2.** คลิก **Open Print Queue** (เปิดคิวการพิมพ์)
- **3.** คลิกที่งานพิมพ์เพื่อเลือก
- **4.** ใช้ปุ่มต่อไปนี้เพื่อจัดการกับงานพิมพ์
	- **Delete (ลบ):**ยกเลิกงานพิมพ์ที่เลือก
	- **Resume (กลับสู่การทำงาน):** พิมพ์งานที่หยุดไว้ชั่วคราวต่อไป
- **5.** หากคุณเปลี่ยนแปลงค่าต่างๆ เรียบร้อยแล้วให้ลองพิมพ์ใหม่อีกครั้ง

#### **รีสตาร์ทและรีเซ็ต**

- **1.** รีสตาร์ทเครื่องคอมพิวเตอร์
- **2.** รีเซ็ตเครื่องพิมพ์
	- **a.** ปิดเครื่องพิมพ์และดึงปลั๊กสายไฟออก
	- **b.** รอประมาณหนึ่งนาทีจากนั้นเสียบปลั๊กสายไฟกลับเข้าไปใหม่แล้วเปิด เครื่องพิมพ์

#### **หากคุณยังไม่สามารถพิมพ์ได้ให้ถอนการติดตั้งและติดตั้งซอฟต์แวร์ใหม่**

**หมายเหตุ:** โปรแกรมถอนการติดตั้งจะลบส่วนประกอบของซอฟต์แวร์ HP ทั้งหมด ซึ่งใช้เฉพาะกับอุปกรณ์ดังกล่าว ตัวถอนการติดตั้งจะไม่ลบส่วนประกอบที่ใช้งานร่วม กับผลิตภัณฑ์หรือโปรแกรมอื่นๆ

#### **วิธีถอนการติดตั้งซอฟต์แวร์:**

- **1.** ถอดสายเครื่องพิมพ์ HP ออกจากคอมพิวเตอร์ของคุณ
- **2.** เปิดแอพพลิเคชัน: โฟลเดอร์ Hewlett-Packard
- **3.** ดับเบิลคลิก **HP Uninstaller** (โปรแกรมถอนการติดตั้งของ HP) ปฏิบัติตาม คำ�แนะนำ�ที่ปรากฏบนหน้าจอ

#### **วิธีติดตั้งซอฟต์แวร์:**

- **1.** เสียบสาย USB
- **2.** ใส่แผ่นซีดีซอฟต์แวร์ HP ลงในไดรฟ์ซีดี/ดีวีดีของคอมพิวเตอร์ของคุณ
- **3.** บนเดสก์ท็อป เปิดแผ่นซีดีและดับเบิลคลิก **HP Installer** (โปรแกรมติดตั้งของ HP)
- **4.** ปฏิบัติตามคำ�แนะนำ�ที่ปรากฏบนหน้าจอและเอกสารคำ�แนะนำ�การติดตั้งที่ให้ มาพร้อมกับเครื่องพิมพ์ HP

## **หากต้องการความช่วยเหลือเกี่ยวกับการเชื่อมต่อเครือข่าย**

#### **<www.hp.com/go/wirelessprinting>**

HP Wireless Printing Center (ศูนย์การพิมพ์แบบไร้สายของ HP) **<www.hp.com/go/wirelessprinting>** สามารถช่วยให้คุณเตรียมเครือข่ายไร้สาย ตั้งค่าหรือ กำ�หนดค่าเครื่องพิมพ์ของคุณใหม่และแก้ไขปัญหาการเชื่อมต่อเครือข่าย

### **หากการติดตั้งเครือข่ายของคุณไม่ประสบความสำ เร็จ:**

#### • **ยืนยันว่าได้เปิดใช้งาน Wireless (ระบบไร้สาย) บนเครื่องพิมพ์ของคุณ**

บนแผงควบคุมของเครื่องพิมพ์ให้กดปุ่ม **Wireless** (ไร้สาย) ( ) หากแสดงสถานะเป็น **Wireless Off** (ปิดระบบไร้สาย) เลือก **Turn On** (เปิด)

- **ยืนยันว่าเครื่องพิมพ์เชื่อมต่อกับเครือข่ายของคุณ**
	- 1. บนแผงควบคุมของเครื่องพิมพ์ ให้กดปุ่ม **Wireless** (ระบบไร้สาย) (<sup>((</sup>1<sup>)</sup>)
	- **2.** เลือก **Settings** (การตั้งค่า) เพื่อเข้าถึงเมนู**Wireless Settings** (การตั้งค่าแบบไร้สาย)
	- **3.** กดปุ่มลูกศรค้างไว้เลือก **Print Report** (พิมพ์รายงาน) จากนั้นเลือก **Wireless Test Report** (รายงานการทดสอบระบบไร้สาย) เครื่องจะพิมพ์รายงานการทดสอบ เครือข่ายไร้สายโดยอัตโนมัติ
	- **4.** ดูที่ด้านบนสุดของรายงานเพื่อตรวจสอบว่ามีข้อผิดพลาดใดๆ ระหว่างการทดสอบหรือไม่
		- **–** ดูส่วน **Diagnostics Results** (ผลการวินิจฉัย) สำ�หรับการทดสอบทั้งหมดที่ดำ�เนินการรวมทั้งตรวจดูว่าเครื่องพิมพ์ของคุณผ่านการทดสอบหรือไม่
		- **–** ที่ส่วน **Current Configuration** (การกำ�หนดค่าในปัจจุบัน) ให้ค้นหาชื่อเครือข่าย (SSID) ที่เครื่องพิมพ์ของคุณเชื่อมต่ออยู่ในปัจจุบัน ตรวจดูให้แน่ใจว่าเครื่องพิมพ์ เชื่อมต่อกับเครือข่ายเดียวกันกับคอมพิวเตอร์ของคุณ

**หมายเหตุ:** หากคอมพิวเตอร์ของคุณเชื่อมต่อกับเครือข่ายส่วนตัวแบบเสมือน (VPN) ให้ยกเลิกการเชื่อมต่อกับ VPN ชั่วคราวก่อนที่จะดำ�เนินการติดตั้งต่อไป หลังติดตั้งแล้ว คุณจำ�เป็นจะต้องยกเลิกการเชื่อมต่อกับ VPN เพื่อที่จะเข้าใช้งานเครื่องพิมพ์ของคุณผ่านเครือข่ายที่บ้าน

#### • **ตรวจดูให้แน่ใจว่าซอฟต์แวร์รักษาความปลอดภัยไม่บล็อกการติดต่อสื่อสารผ่านเครือข่ายของคุณ**

ซอฟต์แวร์การรักษาความปลอดภัยเช่น ไฟร์วอลล์สามารถบล็อกการติดต่อสื่อสารระหว่างคอมพิวเตอร์ของคุณกับเครื่องพิมพ์เมื่อมีการติดตั้งผ่านเครือข่าย หากไม่พบ เครื่องพิมพ์ของคุณให้ปิดใช้งานไฟร์วอลล์ชั่วคราวและตรวจสอบว่าปัญหาหมดไปหรือไม่อ่านวิธีใช้และเคล็ดลับเพิ่มเติมเกี่ยวกับซอฟต์แวร์รักษาความปลอดภัยได้ที่ **<www.hp.com/go/wpc-firewall>**

#### **หลังจากติดตั้งเครื่องพิมพ์ของคุณสำ เร็จแล้ว:**

#### • **ใช้เครื่องพิมพ์ร่วมกันกับคอมพิวเตอร์หลายเครื่องบนเครือข่ายของคุณ**

หากเครื่องพิมพ์เชื่อมต่อกับเครือข่ายที่บ้านของคุณแล้ว คุณจะสามารถใช้เครื่องพิมพ์ร่วมกันกับคอมพิวเตอร์เครื่องอื่นๆ บนเครือข่ายเดียวกัน สำหรับคอมพิวเตอร์ที่เพิ่ม ขึ้นมาแต่ละเครื่อง คุณแค่เพียงต้องติดตั้งซอฟต์แวร์เครื่องพิมพ์ของ HP เท่านั้น ในระหว่างการติดตั้งซอฟต์แวร์ให้เลือก **Wireless** (ระบบไร้สาย) ในหน้าจอ **Connection Options** (ตัวเลือกการเชื่อมต่อ) แล้วปฏิบัติตามคำ�แนะนำ�ที่ปรากฏบนหน้าจอ

## **การเชื่อมต่อเครือข่าย (ต่อ)**

• **เปลี่ยนจากการเชื่อมต่อแบบ USB เป็นการเชื่อมต่อแบบไร้สาย** คุณต้องติดตั้งซอฟต์แวร์เครื่องพิมพ์ของคุณสำ�เร็จแล้ว

#### **Windows**

- **1.** โปรดปฏิบัติตามคำ�แนะนำ�ข้อใดข้อหนึ่งด้านล่างนี้โดยพิจารณาจากระบบปฏิบัติการของคุณ
	- **Windows 8:** บนหน้าจอ **Start** (เริ่ม) คลิกขวาบนพื้นที่ว่างของหน้าจอ คลิก **All Apps** (โปรแกรมทั้งหมด) บนแถบแอพพลิเคชัน
	- **Windows 7**, **Windows Vista** และ **Windows XP:** จากเมนู**Start** (เริ่ม) ของคอมพิวเตอร์เลือก **All Programs** (โปรแกรมทั้งหมด) **หรือ Programs** (โปรแกรม) จากนั้น เลือก **HP**
- **2.** เลือก **HP Deskjet 3540 series**
- **3.** เลือก **Printer Setup & Software Selection** (การติดตั้งเครื่องพิมพ์และการเลือกซอฟต์แวร์)
- **4.** เลือก **Convert a USB connected printer to wireless** (แปลงการเชื่อมต่อเครื่องพิมพ์แบบ USB เป็นแบบไร้สาย) ปฏิบัติตามคำ�แนะนำ�ที่ปรากฏบนหน้าจอ

#### **Mac**

ใช้**HP Setup Assistant** (ตัวช่วยการติดตั้ง) ใน **Applications/Hewlett-Packard/Device Utilities** (แอพพลิเคชัน/Hewlett-Packard/ยูทิลิตี้อุปกรณ์) เพื่อเปลี่ยนการเชื่อมต่อ ซอฟต์แวร์ไปยังเครื่องพิมพ์นี้ให้เป็นแบบไร้สาย

• **หากประสบปัญหาในการพิมพ์ผ่านเครือข่าย**

ซอฟต์แวร์การรักษาความปลอดภัยเช่น ไฟร์วอลล์สามารถบล็อกการติดต่อสื่อสารระหว่างคอมพิวเตอร์ของคุณกับเครื่องพิมพ์อ่านวิธีใช้และเคล็ดลับเพิ่มเติมเกี่ยวกับ ซอฟต์แวร์รักษาความปลอดภัยได้ที่**<www.hp.com/go/wpc-firewall>**

### **หากคุณต้องการใช้เครื่องพิมพ์แบบไร้สายโดยไม่ใช้เราเตอร์:**

ใช้ HP Wireless Direct (ระบบโดยตรงแบบไร้สายของ HP) เพื่อพิมพ์แบบไร้สายโดยไม่ใช้เราเตอร์จากคอมพิวเตอร์สมาร์ทโฟน หรืออุปกรณ์ที่เปิดใช้งานระบบไร้สายอื่นๆ เมื่อ ต้องการใช้ HP Wireless Direct จากคอมพิวเตอร์ต้องติดตั้งซอฟต์แวร์เครื่องพิมพ์บนคอมพิวเตอร์ก่อน

- **1.** เปิด HP Wireless Direct จากแผงควบคุมของเครื่องพิมพ์
	- **a.** จากหน้าจอหลักบนจอแสดงผลของเครื่องพิมพ์เลือก **Wireless Direct** (ระบบโดยตรงแบบไร้สาย)
	- **b.** หากหน้าจอแสดงว่า **Wireless Direct** (ระบบโดยตรงแบบไร้สาย) ปิดอยู่เลือก **Wireless Direct** (ระบบโดยตรงแบบไร้สาย) แล้วเลือก **On (No Security)** (เปิด (ไม่มีการ รักษาความปลอดภัย)) หรือ **On (With Security)** (เปิด (มีการรักษาความปลอดภัย))

**หมายเหตุ:** หากคุณเปิดการรักษาความปลอดภัยเฉพาะผู้ใช้ที่มีรหัสผ่านเท่านั้นที่สามารถเชื่อมต่อกับเครื่องพิมพ์ได้หากคุณปิดการรักษาความปลอดภัย บุคคลใด ก็ตามที่มีอุปกรณ์ไร้สายอยู่ภายในระยะของเครื่องพิมพ์จะสามารถเชื่อมต่อกับเครื่องพิมพ์ของคุณได้

- **c.** เลือก **Display Name** (แสดงชื่อ) เพื่อแสดงชื่อของ Wireless Direct (ระบบโดยตรงแบบไร้สาย)
- **d.** เลือก **Display Password** (แสดงรหัสผ่าน) เพื่อแสดงรหัสผ่านของ Wireless Direct หากคุณเปิดใช้ Wireless Direct แบบมีการรักษาความปลอดภัย
- **2.** เชื่อมต่ออุปกรณ์ที่เปิดใช้งานระบบไร้สายของคุณเข้ากับเครื่องพิมพ์
	- **a.** จากคอมพิวเตอร์แบบไร้สายหรืออุปกรณ์มือถือ ให้เปิดระบบไร้สาย
	- **b.** ค้นหาและเชื่อมต่อกับชื่อ Wireless Direct เช่น HP-Print-XX-Deskjet 3540 series
	- **c.** หากคุณเปิดการรักษาความปลอดภัยของ Wireless Direct ให้ป้อนรหัสผ่านของ Wireless Direct เมื่อได้รับข้อความแจ้ง
- **3.** พิมพ์งานตามปกติแบบเดียวกับที่คุณพิมพ์จากคอมพิวเตอร์หรืออุปกรณ์มือถือ

**หมายเหตุ:** การเชื่อมต่อ HP Wireless Direct ไม่ได้ทำ�ให้เข้าถึงอินเทอร์เน็ตได้

ไปที่ HP Wireless Printing Center (ศูนย์การพิมพ์แบบไร้สายของ HP) ที่**<www.hp.com/go/wirelessprinting>** เพื่อดูข้อมูลเพิ่มเติมเกี่ยวกับ HP Wireless Direct

## **รายละเอียดการรับประกันแบบจำ กัดของเครื่องพิมพ์ของ HP**

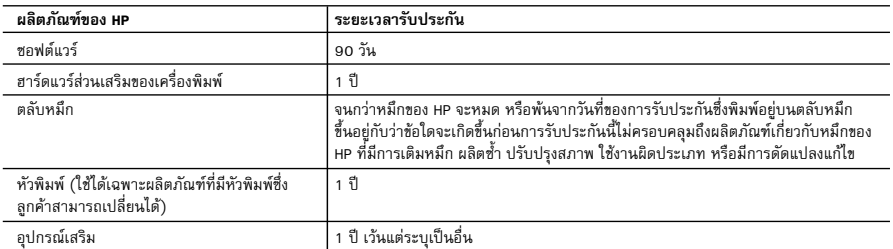

A. ระยะเวลารับประกัน

- 1. Hewlett-Packard (HP) ให้การรับประกันแก่ลูกค้าที่เป็นผู้ใช้ว่าผลิตภัณฑ์ของ HP ที่ระบุไว้ข้างต้น ปราศจากข้อบกพร่องด้านวัสดุและ ฝีมือการผลิต เป็นระยะเวลาที่กำหนดไว้ข้างต้น ซึ่งจะเริ่มต้นในวันที่ลูกค้าซื้อสินค้า
- 2. สำหรับผลิตภัณฑ์ซอฟต์แวร์ การรับประกันอย่างจำกัดของ HP จะมีผลเฉพาะกรณีของความล้มเหลวในการทำงานของคำสั่งโปรแกรมเท่านั้น HP ไมรับประกันวาการทำงานของผลิตภัณฑใดจะไมขัดของหรือปราศจากขอผิดพลาด
- 3. การรับประกันอย่างจำกัดของ HP จะครอบคลุมเฉพาะข้อบกพร่องที่เกิดจากการใช้งานผลิตภัณฑ์ตามปกติ และไม่ครอบคลุมปัญหาอื่นใด รวมถึงปญหาที่เกิดจาก:
	- a. การบำรุงรักษาหรือดัดแปลงแกไขโดยไมถูกตอง
	- b. การใชซอฟตแวร สื่อ ชิ้นสวนอะไหล หรือวัสดุสิ้นเปลืองที่ไมไดมาจาก หรือไดรับการสนับสนุนจาก HP หรือ
	- c. การใช้งานนอกเหนือจากข้อมูลจำเพาะของผลิตภัณฑ์
	- d. การดัดแปลงหรือใชงานผิดประเภทโดยไมไดรับอนุญาต

 4. สำหรับเครื่องพิมพของ HP การใชตลับหมึกที่ไมใชของ HP หรือตลับหมึกที่เติมหมึกใหม จะไมมีผลตอการรับประกันของลูกคา หรือสัญญา การสนับสนุนของ HP กับลูกค้า แต่หากเกิดความเสียหายกับเครื่องพิมพ์ ซึ่งมาจากการใช้ตลับหมึกที่ไม่ใช่ของ HP หรือที่เติมหมึกใหม่ HP จะคิดคาบริการมาตรฐานในการซอมบำรุงเครื่องพิมพ ในกรณีที่เกิดขอบกพรองหรือความเสียหายขึ้น

 5. หากในระหวางระยะเวลารับประกันที่มีผล HP ไดรับแจงใหทราบถึงขอบกพรองของผลิตภัณฑซึ่งอยูในการรับประกันของ HP แลว HP จะเลือกที่จะซ่อมแซมหรือเปลี่ยนแทนผลิตภัณฑ์ที่บกพร่องดังกล่าว

 6. หาก HP ไมสามารถซอมแซมหรือเปลี่ยนแทนผลิตภัณฑที่มีขอบกพรองดังกลาว ซึ่งอยูในการรับประกันของ HP แลว ทาง HP จะคืนเงิน คาผลิตภัณฑให ภายในระยะเวลาที่เหมาะสม หลังจากไดรับแจงใหทราบถึงขอบกพรองของผลิตภัณฑ

- 7. HP ไม่มีพันธะในการซ่อม เปลี่ยนแทน หรือคืนเงิน จนกว่าลูกค้าจะส่งคืนผลิตภัณฑ์ที่มีข้อบกพร่องแก่ HP
- 8. ผลิตภัณฑที่เปลี่ยนแทนจะมีสภาพใหม หรือเหมือนใหม โดยที่มีการทำงานเทียบเทากับผลิตภัณฑที่จะเปลี่ยนแทนนั้น
- 9. ผลิตภัณฑของ HP อาจประกอบดวยชิ้นสวน องคประกอบ หรือวัสดุที่นำมาผลิตใหม ซึ่งมีประสิทธิภาพเทียบเทากับของใหม
- 10. การรับประกันอยางจำกัดของ HP จะมีผลในประเทศ/พื้นที่ซึ่งผลิตภัณฑที่รับประกันของ HP นั้น มีการจัดจำหนายโดย HP ทานสามารถทำสัญญารับบริการตามการรับประกันเพิ่มเติม เชน การใหบริการถึงที่ไดจากศูนยบริการที่ไดรับอนุญาตของ HP ในประเทศ/พื้นที่ซึ่งจัดจำหนายผลิตภัณฑ โดย HP หรือผูนำเขาที่ไดรับอนุญาต
- B. ขอจำกัดของการรับประกัน

ภายในขอบเขตที่กฎหมายกำหนด HP และผู้จัดหาสินค้าที่เป็นบคคลภายนอกของ HP จะไม่ให้การรับประกันหรือเงื่อนไขอื่นใด ไมวาจะโดยชัดเจนหรือโดยนัย หรือการรับประกันโดยนัยเกี่ยวกับคุณคาการเปนสินคาความพึงพอใจ และความเหมาะสมตอวัตถุประสงค อยางหนึ่งอยางใดโดยเฉพาะ

- C. ขอจำกัดความรับผิดชอบ
	- 1. ภายในขอบเขตที่กฎหมายท้องถิ่นกำหนดการทดแทนที่บัญญัติไว้ในข้อความการรับประกันนี้เป็นการทดแทนเพียงหนึ่งเดียวของลูกค้า
	- 2. ภายในขอบเขตที่กฎหมายท้องถิ่นกำหนด ยกเว้นภาระรับผิดชอบที่กำหนดไว้อย่างชัดแจ้งในข้อความการรับประกันนี้ HP หรือผู้จัดหาสินค้า ที่เปนบุคคลที่สามของ HP จะไมมีสวนรับผิดชอบตอความเสียหายทั้งในทางตรง ทางออม ความเสียหายที่เปนกรณีพิเศษที่เกิดขึ้นเอง เปนเหตุสืบเนื่องมาจากเหตุการณอื่น ไมวาจะตามสัญญา การละเมิด หรือหลักการทางกฎหมายอื่นใด ไมวาจะไดรับแจงใหทราบเกี่ยวกับ ความเสี่ยงที่จะเกิดความเสียหายขางตนหรือไม
- D. กฎหมายในพื้นที่
	- 1. ขอความการรับประกันนี้เปนการระบุสิทธิ์จำเพาะทางกฎหมายแกลูกคา ลูกคาอาจมีสิทธิ์อื่นๆ ซึ่งอาจตางกันไปในแตละรัฐ สำหรับประเทศสหรัฐอเมริกา และในแตละมณฑล สำหรับแคนาดา และในแตละประเทศ/พื้นที่ สำหรับสวนอื่นๆ ทั่วโลก
	- 2. ภายในขอบเขตที่ขอความการรับประกันนี้สอดคลองกับกฎหมายทองถิ่น ขอความการรับประกันนี้จะถือวาไดรับการปรับใหสอดคลองและ เป็นไปตามกฎหมายท้องถิ่นแล้ว ภายใต้ข้อบัญญัติของกฎหมายดังกล่าว การจำกัดความรับผิดชอบในข้อความการรับประกันนี้อาจไม่มีผล กับลูกคา ตัวอยางเชน ในบางรัฐของสหรัฐอเมริกา รวมถึงบางรัฐบาลนอกเหนือจากสหรัฐอเมริกา (รวมถึงจังหวัดตางๆ ในแคนาดา) อาจมีขอกำหนด:
		- a. ป้องกันการจำกัดความรับผิดชอบในข้อความการรับประกัน เพื่อไม่ให้เป็นการจำกัดสิทธิ์ของลูกค้าตามกฎหมาย (เชนในสหราชอาณาจักร);
		- b. ควบคุมการจำกัดภาระความรับผิดชอบของผูผลิตในทางอื่นๆ หรือ
		- c. ใหลูกคาไดรับสิทธิ์ในการรับประกันเพิ่มเติม ระบุระยะเวลาของการรับประกันโดยนัย ซึ่งผูผลิตไมสามารถจำกัดความรับผิดชอบ หรือไมยอมใหมีการจำกัดระยะเวลาของการรับประกันโดยนัย
	- 3. สำหรับการทำธุรกรรมของผูบริโภคในออสเตรเลีย และนิวซีแลนด เงื่อนไขในขอความการรับประกันนี้ ยกเวนภายในขอบเขตที่กฎหมาย กำหนดจะไม่ยกเว้น จำกัด หรือแก้ไข และเป็นสิทธิ์เพิ่มเติมจากสิทธิ์ตามกฎหมายที่มีผลต่อการขายผลิตภัณฑ์ของ HP ต่อลกค้าดังกล่าว